## **צג 32 UltraSharp Dell**

# **מדריך למשתמש**

**מס' דגם: Q3214UP דגם רגולטורי: Qt3214UP סוג רגולטורי: 001Q3214UP**

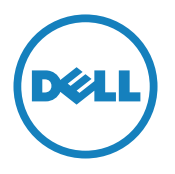

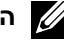

**הערה:** "הערה" מציינת מידע חשוב בעזרתו תוכל לייעל את השימוש במחשב.

**זהירות:** זהירות מציינת נזק פוטנציאלי לחומרה או איבוד נתונים במקרה של אי ציות להוראות.

**אזהרה: אזהרה מציינת סכנת נזק לרכוש, פציעה או מוות.**

#### **המידע במסמך זה עשוי להשתנות ללא הודעה מראש. .Inc Dell 2013-2014© . כל הזכויות שמורות.**

העתקה בצורה כלשהי של החומר ללא אישור בכתב של .Inc Dell אסורה בתכלית האיסור.

סימנים מסחריים שבשימוש בטקסט זה: Dell והלוגו DELL הם סימנים מסחריים של .Inc ו-Windows ו-Windows הם סימנים מסחריים או סימנים מסחריים רשומים של Microsoft Corporation בארה"ב ו/או במדינות אחרות, Intel הוא סימן מסחרי רשום של Intel Corporation בארה"ב ובמדינות אחרות; ו-AT/ הוא סימן מסחרי של .ENERGY STAR .Advanced Micro Devices, Inc הוא סימן מסחרי רשום של הסוכנות האמריקנית להגנת הסביבה. כשותפה ב-Inc Dell ,STAR ENERGY קבעה כי המוצר עומד בהנחיות ליעילות האנרגיה של STAR ENERGY.

סימנים מסחריים וסימנים רשומים אחרים עשויים להופיע במסמך זה והם מתייחסים לחברות שטוענות לבעלות עליהם או למוצרים שלהן. לחברת Inc Dell. אין כל עניין קנייני בסימנים מסחריים ובשמות מסחריים פרט לאלה שבבעלותה.

 $Rev$   $A02$   $06 - 2014$ 

## **תוכן**

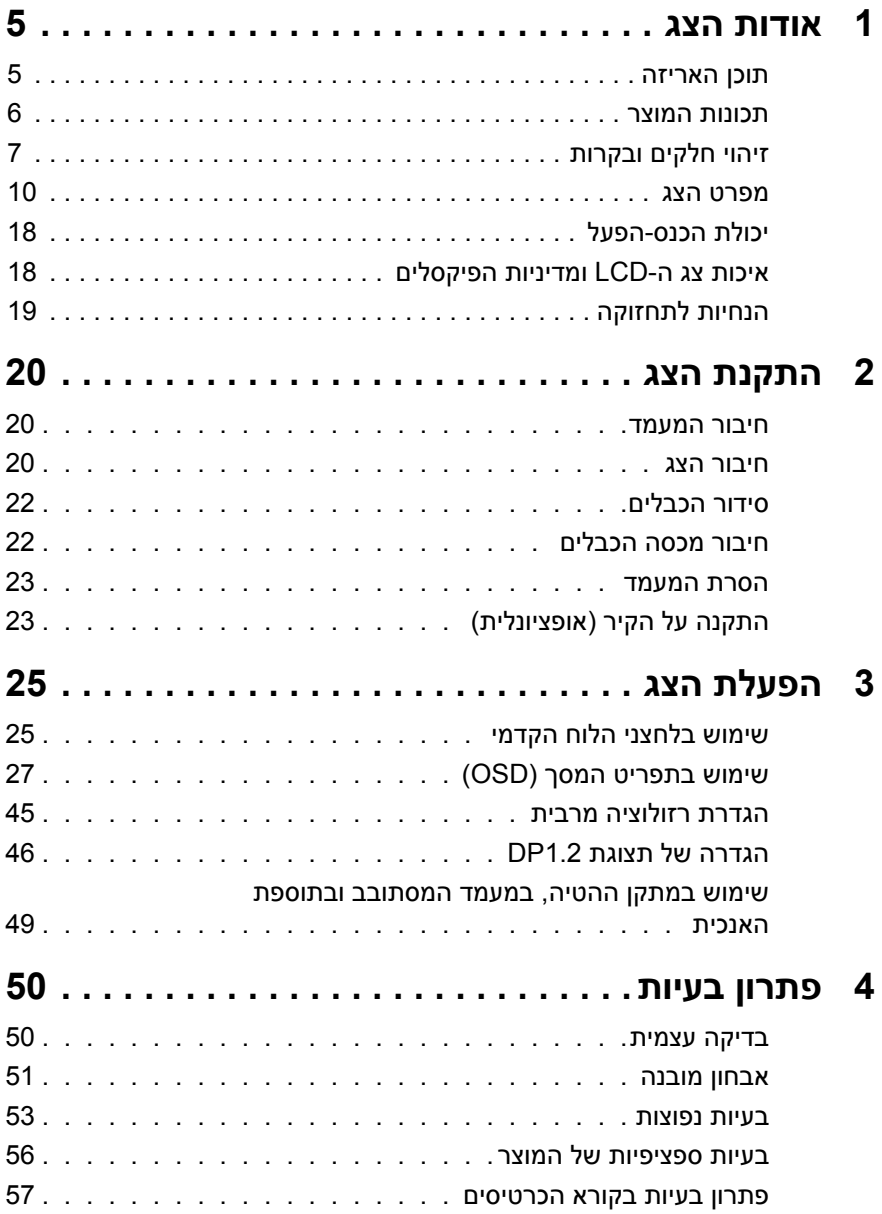

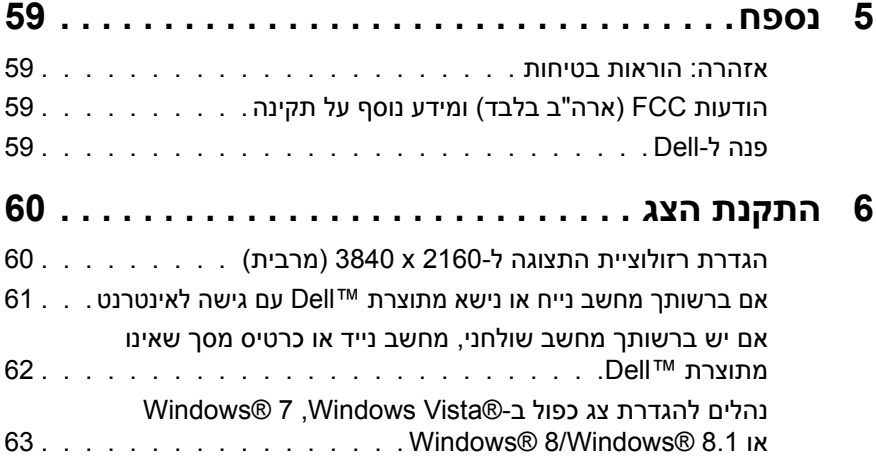

## **אודות הצג**

### **תוכן האריזה**

<span id="page-4-0"></span>הצג שרכשת מגיע עם כל הרכיבים המוצגים בהמשך. ודא שקיבלת את כל הרכיבים [ופנה ל-](#page-58-1)Dell אם משהו חסר.

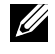

**הערה:** חלק מהפריטים הם אופציונליים וייתכן שלא צורפו לצג. ייתכן שלא ניתן יהיה להשתמש בתכונות או במדיות מסוימות במדינות מסוימות.

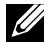

**הערה:** להתקנה עם כל מעמד אחר, עיין במדריך או בהראות להתקנת המעמד.

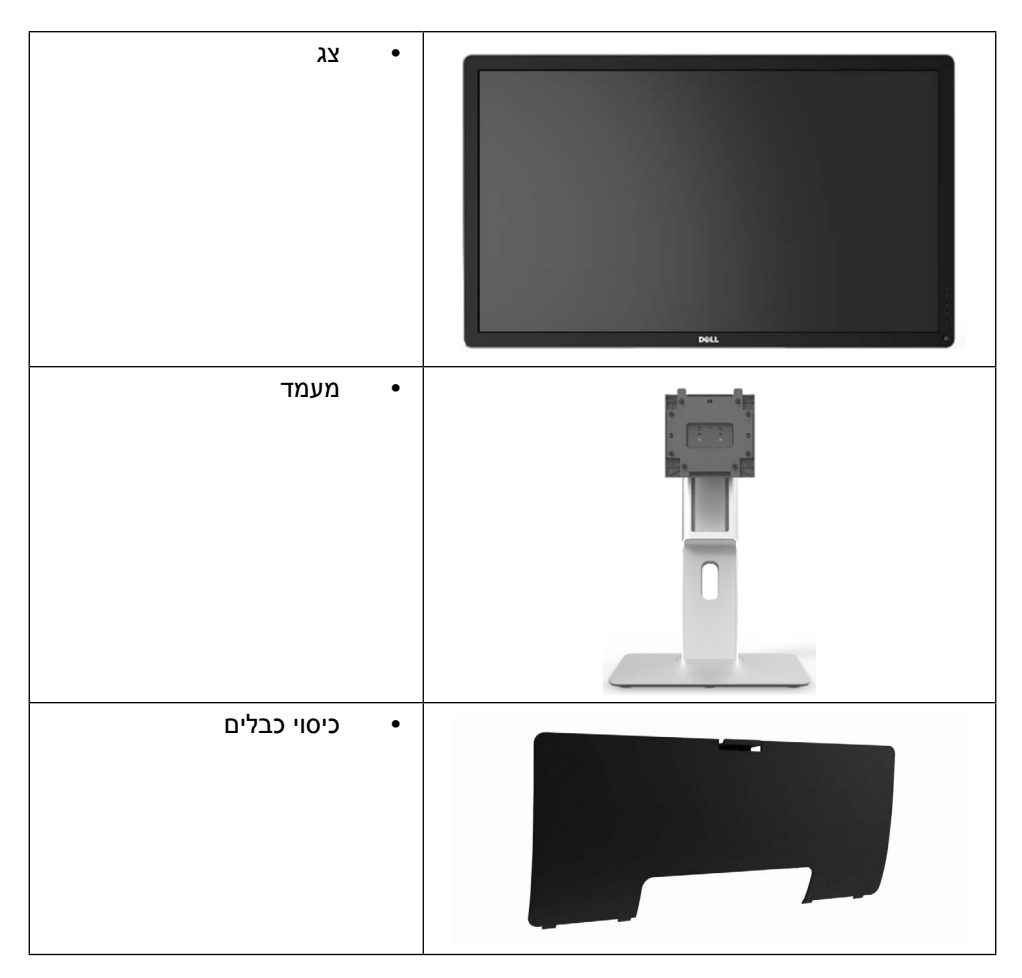

<span id="page-5-0"></span>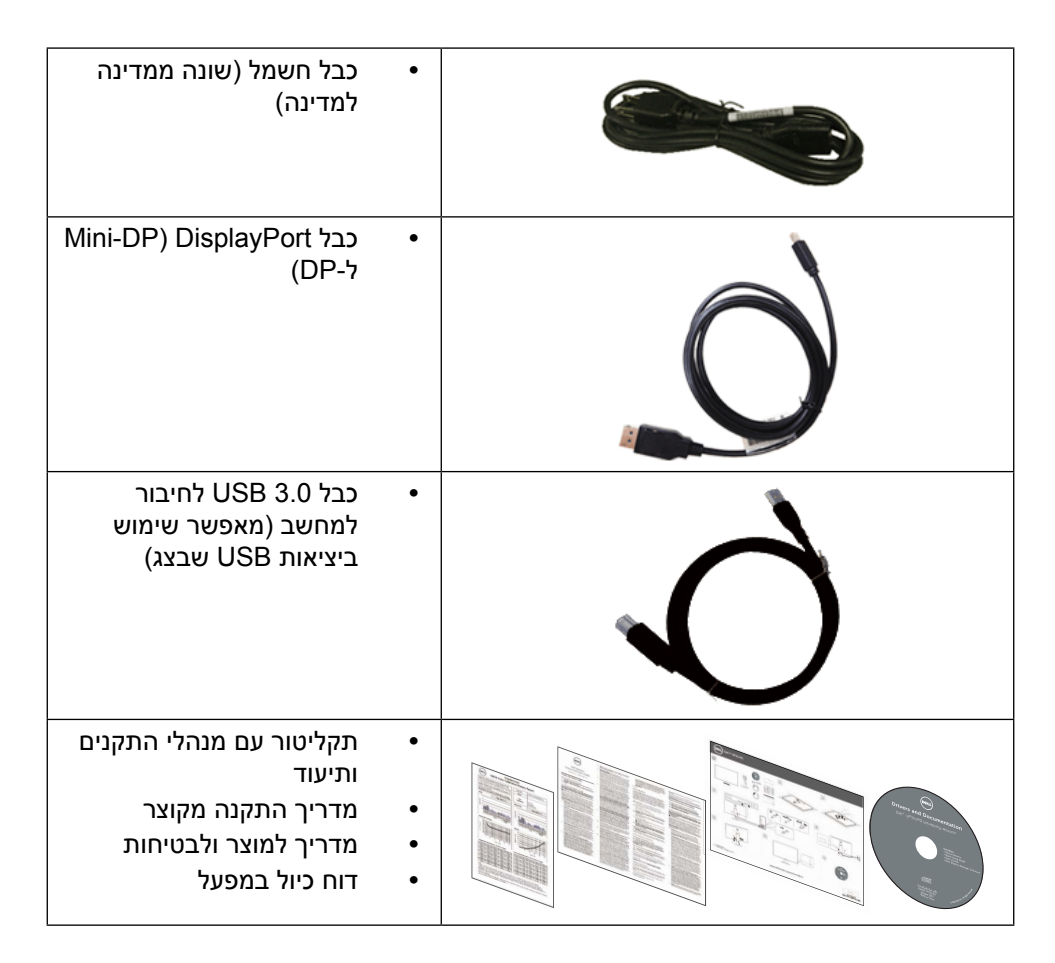

### **תכונות המוצר**

לצג השטוח 32 UltraSharp Dell( דגם מספר Q3214UP )תצוגת LCD TFT עם מטריצה פעילה ותאורה אחורית LED. תכונות הצג כוללות:

- שטח תצוגה פעיל בגודל 80.1 ס"מ )31.5 אינץ'( )נמדד באלכסון( רזולוציה 2160 x 3840 עם תמיכה במסך מלא ברזולוציות נמוכות יותר.
	- יכולות כוונון של ההטיה, הסיבוב וההארכה האנכית.
	- מעמד ניתן להסרה וחורי התקנה 100 מ"מ תואמי TMVESA( Electronics Video Association Standards )לפתרונות התקנה גמישים.
		- יכולת הכנס-הפעל, מותנית בתמיכה במערכת.
		- כוונון תפריט מסך )OSD )להגדרה קלה ולאופטימיזציה של המסך.
- חריץ נעילת אבטחה.
	- יכולת ניהול נכסים.
- תאימות ל-STAR ENERGY.
	- תאימות ל-Gold EPEAT.
		- תאימות ל-RoHS.
- **BFR / PVC** ללא צג (ללא כבלים)
- זכוכית נטולת ארסן וכספית בלוח בלבד.
- <span id="page-6-0"></span> מד אנרגיה מציג בזמן אמת את רמת האנרגיה הנצרכת על ידי הצג.
	- צגים בעלי אישור TCO.

## **זיהוי חלקים ובקרות**

#### **מבט מלפנים**

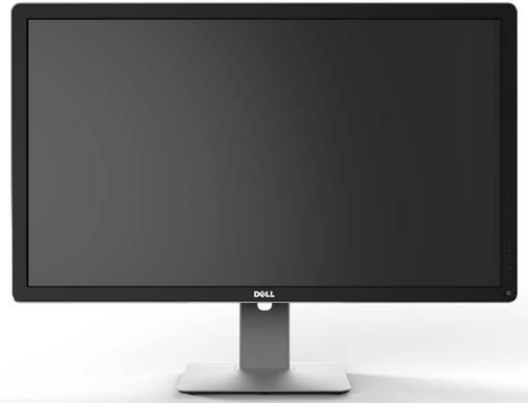

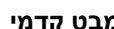

**מבט קדמי בקרות הפנל הקדמי**

ഄ

1

2

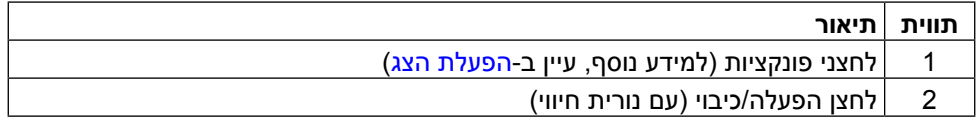

#### **מבט מאחור**

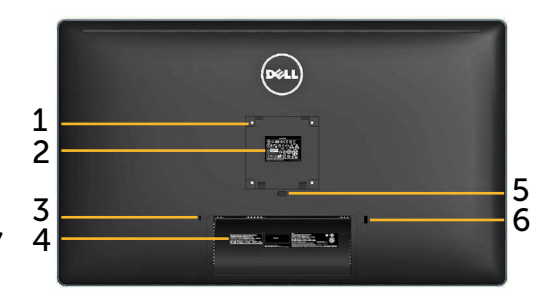

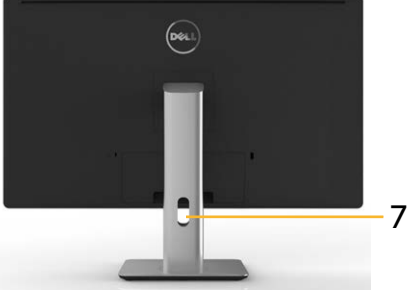

**מבט מאחור מבט מאחור עם מעמד הצג**

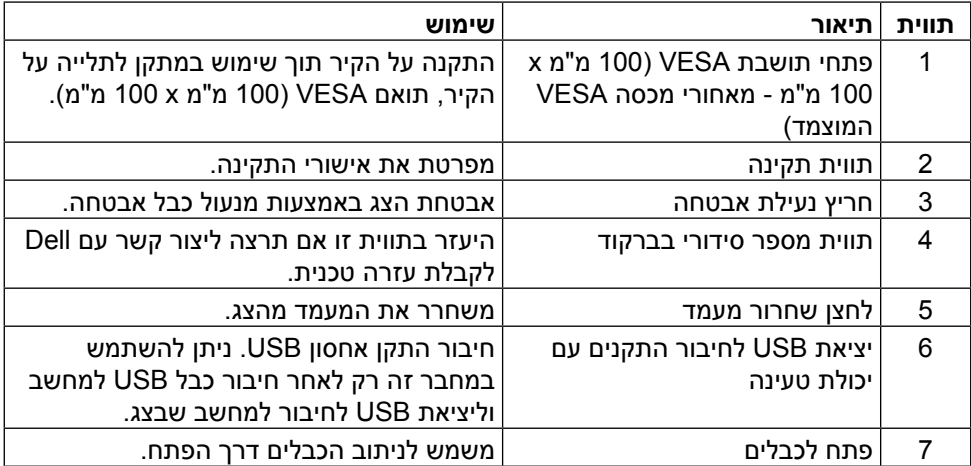

**מבט מהצד**

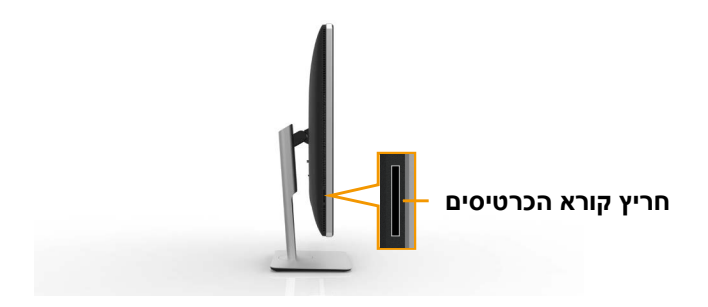

<span id="page-8-0"></span>**מבט מלמטה**

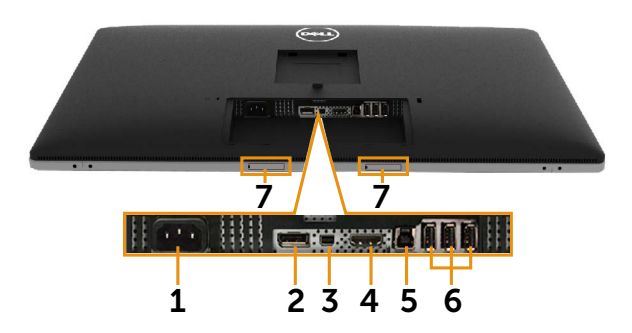

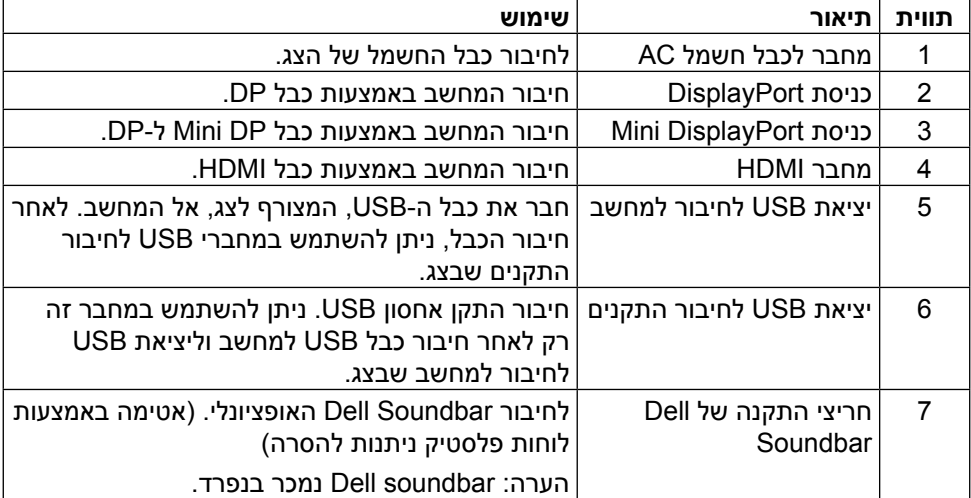

## **מפרט הצג**

#### **מפרט צג שטוח**

<span id="page-9-0"></span>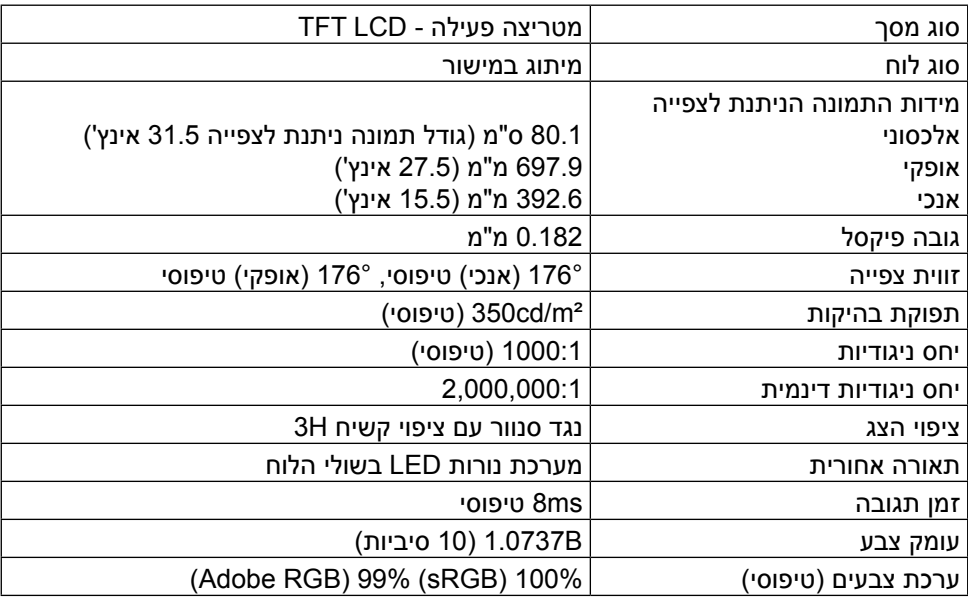

#### **מפרטי רזולוציות**

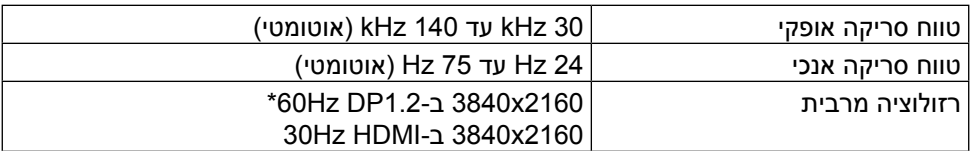

\* כדי להציג רזולוציה של 2160 x 3840 ב-60Hz, יש להפוך את DP1.2 לזמין וכרטיס המסך של מקור ה-DP חייב להיות בעל אישור 1.2DP עם התכונה MST, לתמוך ברזולוציה של עד x 3840 2160 ב-Hz60 ושמנהל ההתקן שלו יתמוך ב1.3-v DisplayID.

#### **מצבי וידאו נתמכים**

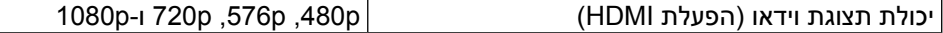

#### **מצבי תצוגה מוגדרים מראש**

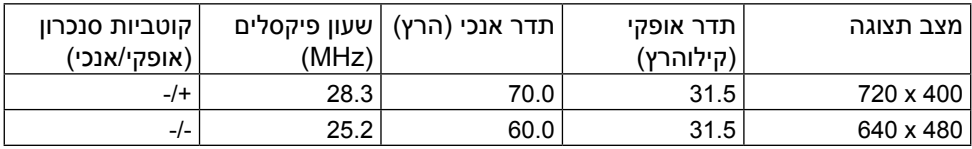

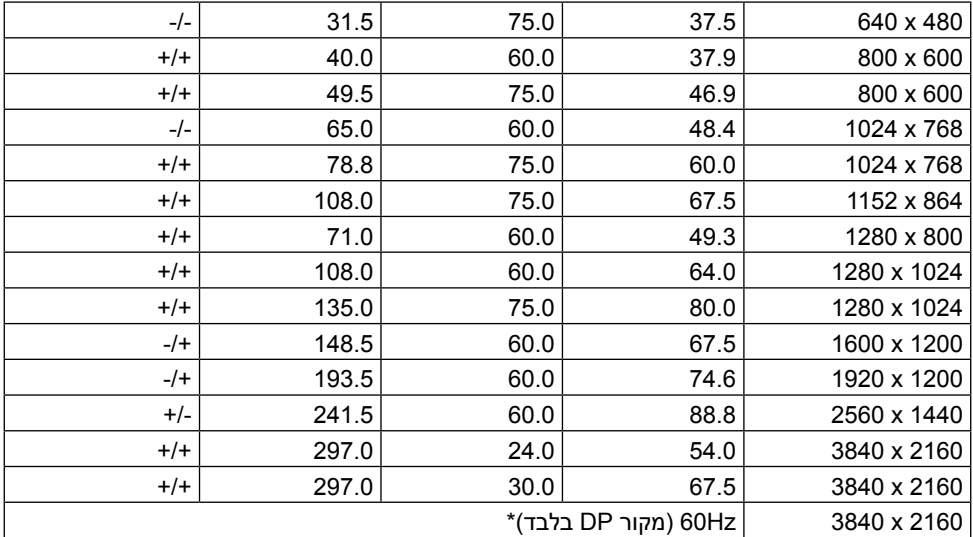

\* כדי להציג רזולוציה של 2160 x 3840 ב-60Hz, יש להפוך את DP1.2 לזמין וכרטיס המסך של מקור ה-DP חייב להיות בעל אישור 1.2DP עם התכונה MST, לתמוך ברזולוציה של עד x 3840 2160 ב-Hz60 ושמנהל ההתקן שלו יתמוך ב1.3-v DisplayID.

### **מפרט חשמלי**

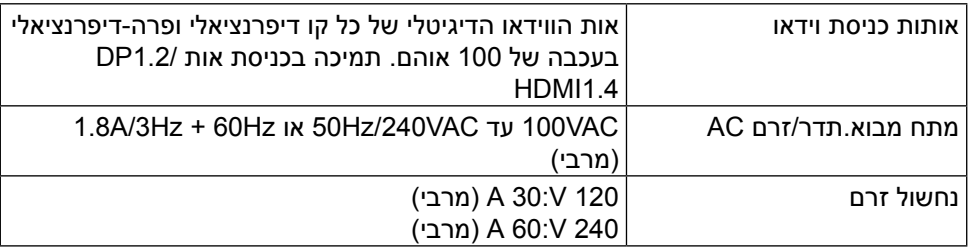

#### **מאפיינים פיזיים**

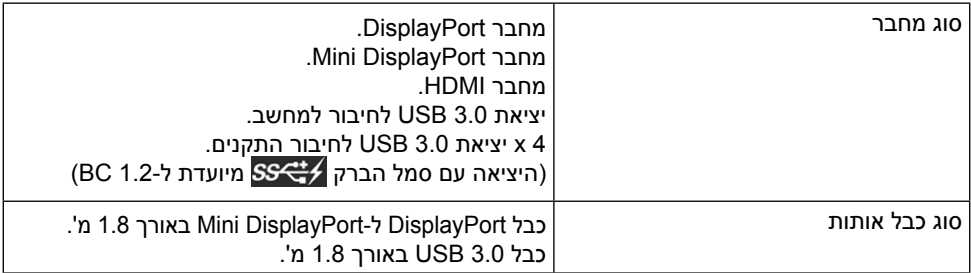

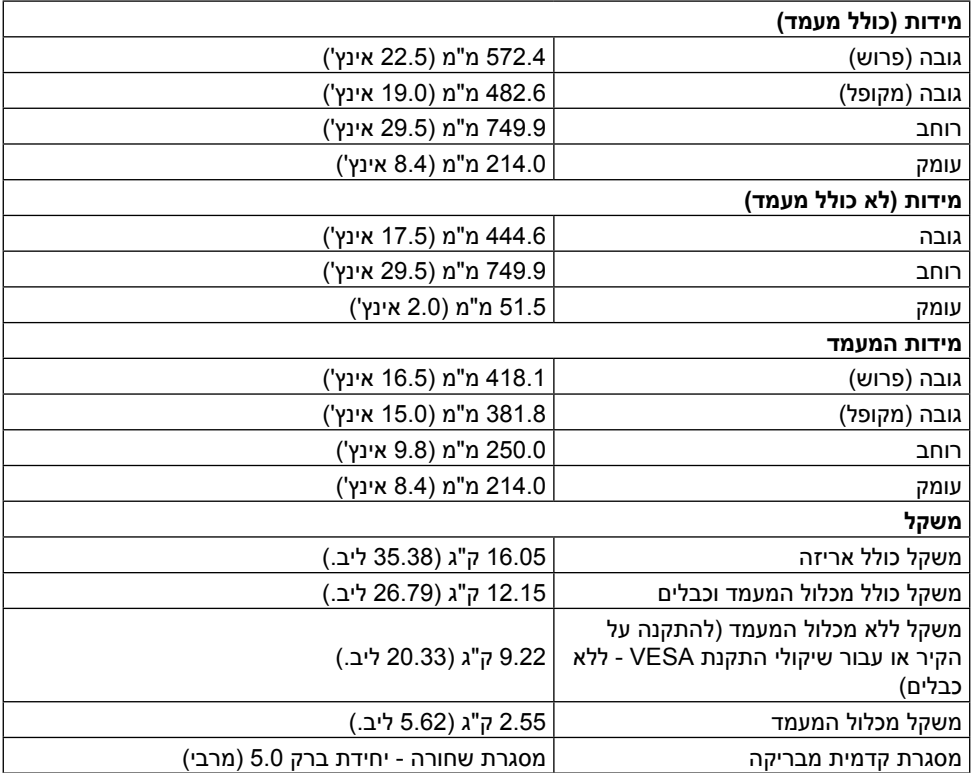

#### **תנאי סביבה**

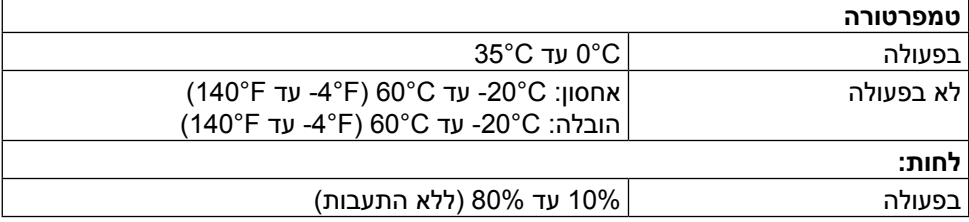

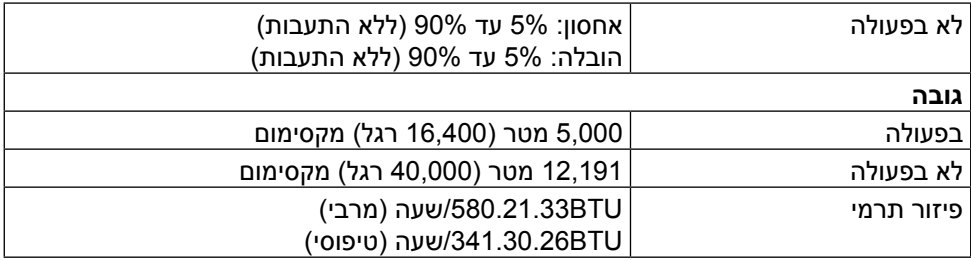

#### **מצבי ניהול צריכת חשמל**

אם אתה משתמש בכרטיס מסך תואם TMDPM של VESA או בתוכנה המותקנת במחשב, הצג יכול להפחית באופן אוטומטי את צריכת החשמל שלו כאשר אינו בשימוש. תכונה זו נקראת Power Save Mode (מצב חיסכון בצריכת החשמל)\*. כאשר המחשב מזהה קלט מהמקלדת, מהעכבר או מהתקן קלט אחר, הצג יחזור אוטומטית לפעולה. הטבלה שלהלן מציגה את צריכת החשמל ואת האותות של תכונה אוטומטית זו לחיסכון בחשמל:

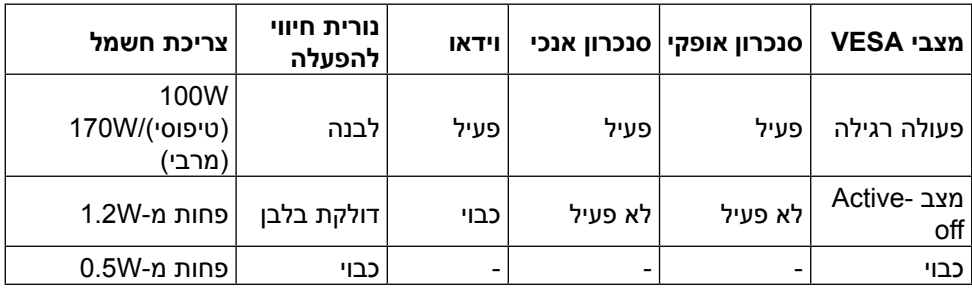

תצוגת המסר תפעל במצב פעולה רגיל בלבד. כאשר לחצו כלשהו נלחץ במצב Active-off. ההודעה הזו תוצג:

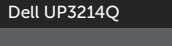

There is no signal coming from your computer. Press any key on the keyboard or move the mouse to wake it up. If there is no display, press the monitor button now to select the correct input source on the On-Screen-Display menu.

הפעל את המחשב ואת הצג כדי לגשת אל התצוגה במסך.

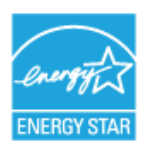

 $\overline{(\overline{...},\overline{...})}$ 

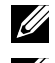

**הערה:** הצג תואם לתקן R**STAR ENERGY**.

**הערה:** ניתן לבטל לגמרי את צריכת ההספק במצב כבוי רק על ידי ניתוק כבל החשמל מהצג.

## **הקצאות פינים מחבר DisplayPort( in DP ו-out DP)**

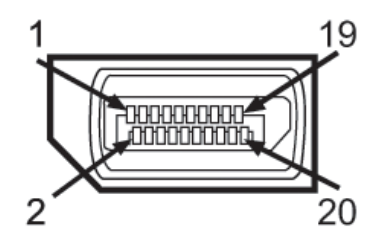

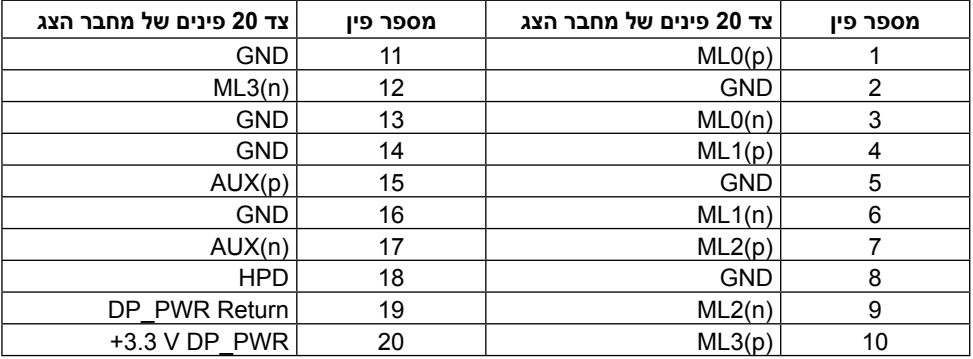

## **מחבר DisplayPort Mini**

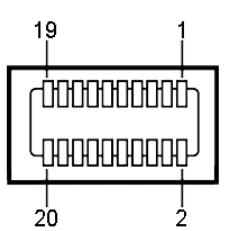

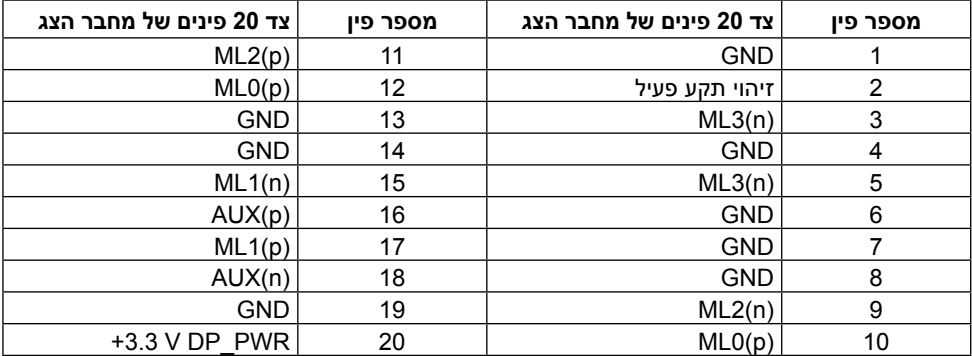

#### **מחבר 19 פינים מסוג HDMI**

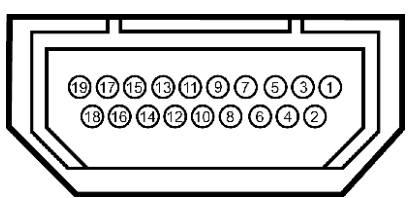

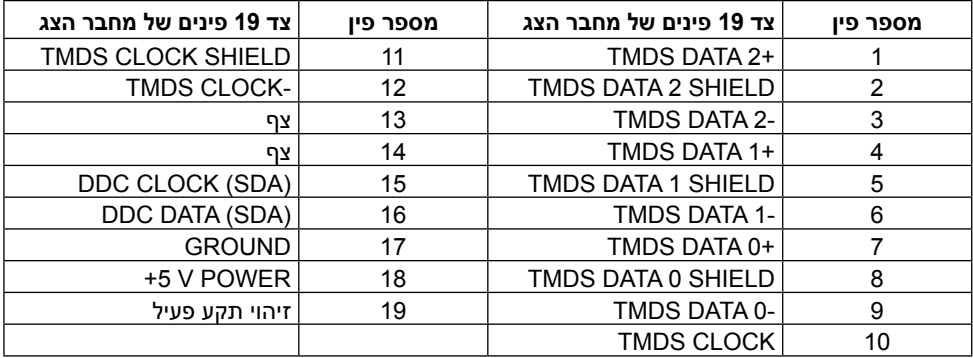

#### **ממשק אפיק טורי אוניברסלי )USB(**

בסעיף זה מופיעים פרטים על יציאות ה-USB הקיימות בחלק האחורי והתחתון של הצג.

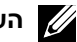

**הערה:** יציאות ה-USB בצג זה תואמות לתקן 3.0 USB.

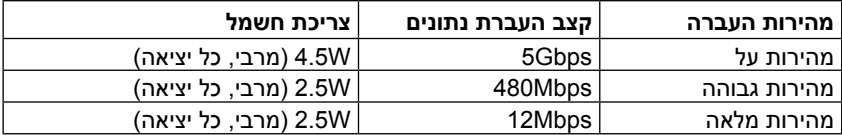

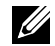

**הערה:** עד A1.5 ביציאת USB( יציאה עם סמל הברק 1.5 ( לחיבור התקנים תואמים ל1.2- BC ;עד A0.9 ביציאות ה-USB האחרות לחיבור התקנים.

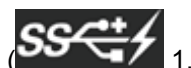

#### **מחבר USB לחיבור למחשב**

#### **מחבר USB לחיבור התקנים**

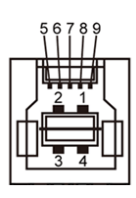

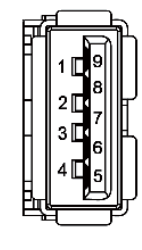

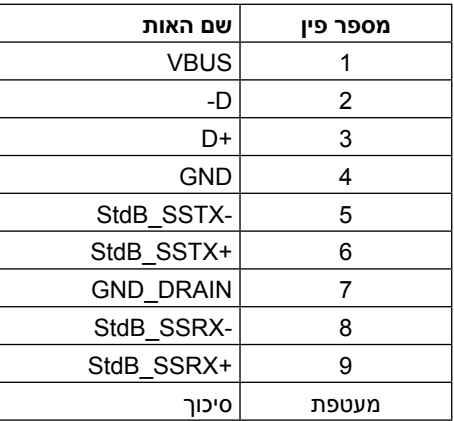

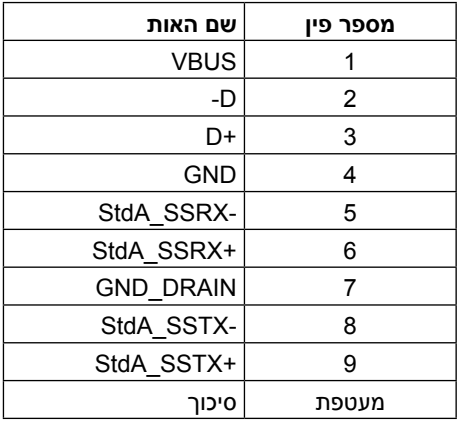

#### יציאות USB

- 1 לחיבור למחשב בחלק התחתון
- 4 לחיבור להתקנים 1 מאחור, 3 בחלק התחתון

יציאה לטעינת חשמל - היציאה שמאחור (היציאה עם סמל הברק /ss<del><</del>); תומכת בטעינת חשמל מהירה אם ההתקן תואם ל1.2- BC.

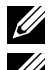

**הערה:** לשימוש בפונקציה 3.0 USB, על המחשב להיות תואם ל3.0- USB.

**הערה:** במחשבים שבהם פועלת 7 RWindows, יש להתקין את 1 Pack Service( 1SP). יציאות ה-USB של הצג פועלות רק כאשר הצג פעיל או ב-Mode Save Power( מצב חיסכון בצריכת חשמל). אם תכבה את הצג ולאחר מכן תדליק אותו, ייתכן שייקח להתקנים המחוברים אליו כמה שניות כדי לחזור לפעולה רגילה.

### **מפרטי קורא הכרטיסים**

#### **סקירה כללית**

- קורא כרטיס זיכרון ההבזק הוא התקן אחסון מסוג USB המאפשר למשתמשים לקרוא ולכתוב מידע לכרטיס זיכרון וממנו.
- קורא כרטיסי זיכרון הבזק מזוהה אוטומטית על ידי מערכת ההפעלה של RMicrosoft - Windows® 8/-I (SP1) Windows® 7 Service Pack 1 Windows® Vista  $W$ indows $\overline{B}$  8.1
- לאחר שקורא הכרטיסים מותקן ומזוהה, אות הכונן של כרטיס הזיכרון )חריץ( מופיעה.
- לאחר מכן ניתן לבצע פעולות רגילות על קבצים )העתקה, מחיקה, גרירה ושחרור וכן הלאה( בכונן זה.

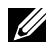

**הערה:** התקן את מנהל ההתקן של קורא הכרטיסים )מצורף לתקליטור מנהלי ההתקן והתיעוד המצורף לצג( כדי להבטיח שכרטיסי זיכרון מזוהים כהלכה עם הכנסתם לחריץ הכרטיסים.

#### **תכונות**

לקורא הכרטיסים יש את התכונות האלה:

- תמיכה במערכות הפעלה של Windows® Vista Microsoft® המיכה במערכות הפעלה של <sup>Windows®</sup> 7 Service ,Windows 1 Windows® 8/Windows<sup>®</sup> 8.1- (SP1) Pack.
- התקן אחסון בנפח גדול )לא נחוצים מנהלי התקנים עבור מערכות הפעלה של RMicrosoft Windows & 8/-I Windows & Vista, Windows & 7 (SP1) - Service Pack 1 .(Windows $\otimes$  8.1
	- תומך במגוון כרטיסי זיכרון שונים.

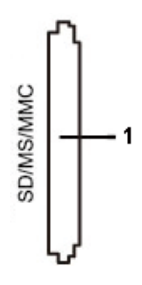

הטבלה שלהלן מפרטת את כרטיסי הזיכרון הנתמכים:

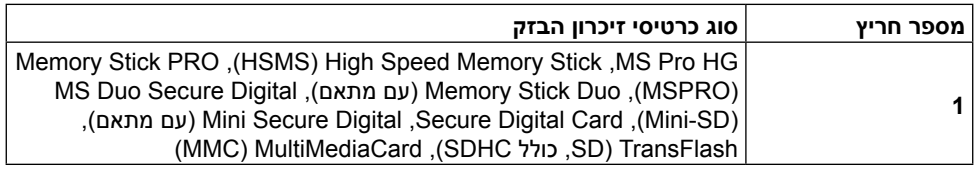

#### <span id="page-17-0"></span>**הקיבולת המרבית של הכרטיסים שקורא הכרטיסים Q3214UP תומך בה**

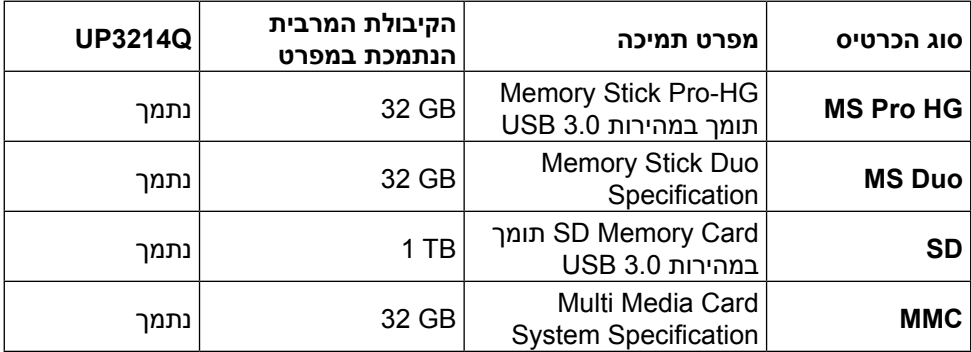

#### **כללי**

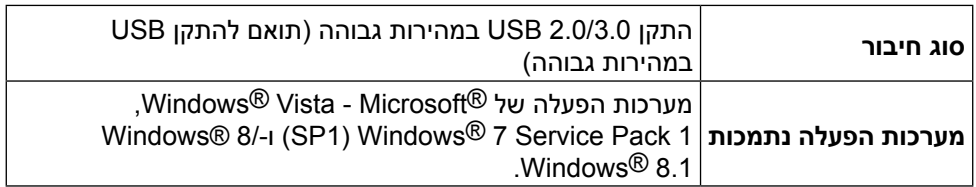

## **יכולת הכנס-הפעל**

ניתן להתקין את הצג בכל מערכת תואמת הכנס-הפעל. הצג מספק למחשב באופן אוטומטי את נתוני זיהוי התצוגה המורחב )EDID )תוך שימוש בפרוטוקולי ערוץ נתוני תצוגה )DDC), ומאפשר למערכת להגדיר את עצמה ולמטב את הגדרות הצג. ברוב המקרים, התקנת הצג תתבצע אוטומטית; ניתן לבחור הגדרות שונות לפי הצורך. למידע נוסף על החלפת ההגדרות ש הצג, עיין [בהפעלת הצג](#page-24-1).

## **איכות צג ה-LCD ומדיניות הפיקסלים**

בתהליך הייצור של צג ה-LCD, אין זה נדיר שפיקסל אחד או יותר מתקבע במצב בלתי משתנה שקשה לראות ושלא משפיע על איכות התצוגה או השימושיות שלה. למידע נוסף על איכות הצגים ומדיניות הפיקסלים של Dell, גלוש לאתר התמיכה של Dell בכתובת: /http://www.dell.com .support/monitors

## **הנחיות לתחזוקה**

#### **ניקוי הצג**

**אזהרה:** קרא ופעל בהתאם [להוראות הבטיחות](#page-58-2) לפני שתנקה את הצג.

**אזהרה:** לפני שתנקה את הצג, נתק את כבל המתח שלו מהשקע שבקיר.

<span id="page-18-0"></span>מומלץ לפעול בהתאם להוראות שברשימה הבאה להוצאה מהאריזה, לניקוי או לטיפול בצג:

- לניקוי המסך האנטי-סטטי, הרטב קלות מטלית רכה ונקייה במים. אם ניתן, השתמש במטלית מיוחדת לניקוי מסכים או בתמיסה מתאימה לציפוי האנטי- סטטי. אין להשתמש בבנזין, במדלל, באמוניה, בחומרי ניקוי שוחקים או באוויר דחוס.
	- נקה את הצג בעזרת מטלית לחה ופושרת. הימנע משימוש בחומרי ניקוי מכל סוג, מכיוון שחלקם משאירים ציפוי לבנבן על הצג.
		- אם הבחנת באבקה לבנה כשהוצאת את הצג מהאריזה, נגב אותה בעזרת מטלית.
- טפל בזהירות בצג, מכיוון שצגים בצבעים כהים עלולים להישרט ועלולים להופיע עליו יותר סימני שחיקה לבנים מאשר בצגים בצבעים בהירים.
- כדי לשמור על איכות התמונה הגבוהה ביותר בצג, השתמש בשומר מסך דינמי וכבה את הצג כשאינו בשימוש.

## **התקנת הצג**

## **חיבור המעמד**

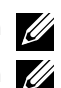

**הערה:** המעמד מגיע נפרד מהצג.

<span id="page-19-0"></span>**הערה:** מוצר זה מיועד לשימוש עבור צג עם מעמד. אם רכשת מעמד אחר, עיין במדריך ההתקנה שלו לקבלת הוראות התקנה.

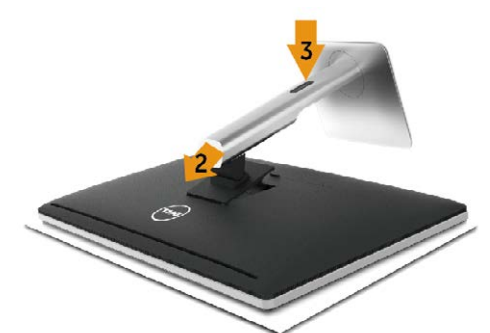

לחיבור מעמד הצג:

- .1 הסר את הכיסוי והנח עליו את הצג.
- .2 התאם את שתי הלשוניות שבחלק העליון של המעמד לחריץ שבגב הצג.
	- .3 לחץ על המעמד עד שיינעל למקומו בנקישה.

### <span id="page-19-1"></span>**חיבור הצג**

**אזהרה:** לפני שתתחיל בביצוע הנהלים שבסעיף זה, הישמע [להוראות הבטיחות](#page-58-2).

לחיבור הצג אל המחשב:

- .1 כבה את המחשב ונתק את כבל החשמל.
- .2 חבר את כבל ה-HDMI השחור )אופציונלי( או את כבל ה-DP( DisplayPort )ליציאת הווידאו שבגב המחשב. אל תשתמש בכל הכבלים באותו מחשב. השתמש בכל הכבלים רק אם הם מחוברים למחשבים שונים עם כרטיסי מסך מתאימים.

#### **חיבור כבל DisplayPort השחור )או miniDP)**

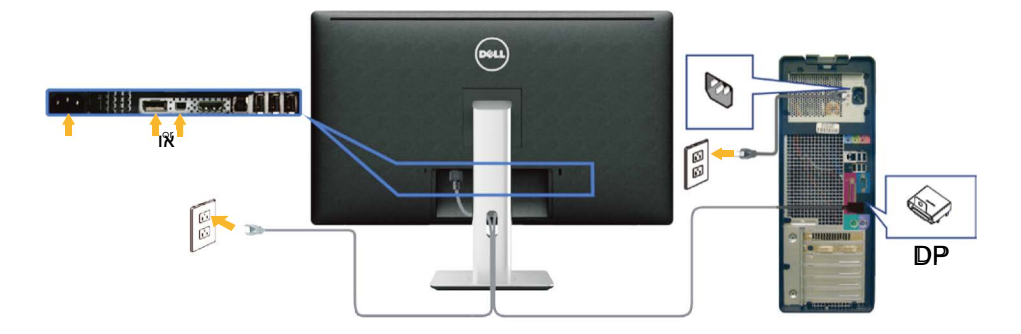

**חיבור כבל HDMI שחור )אופציונלי(**

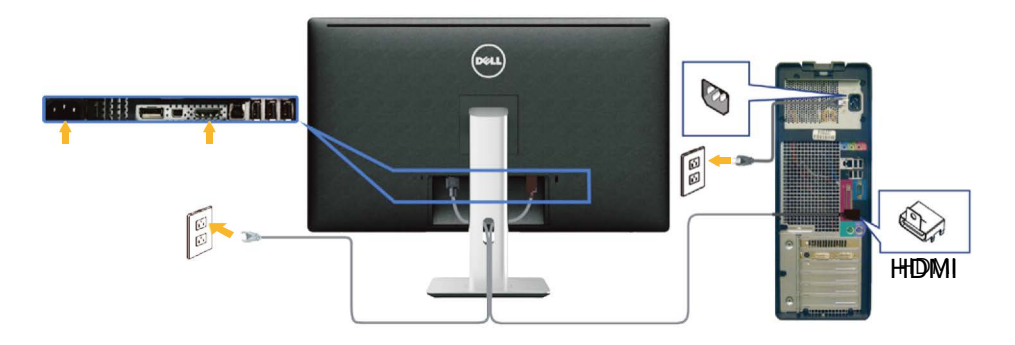

#### **חיבור כבל 3.0 USB**

לאחר שסיימת לחבר את כבל ה-HDMI/DP mini/DP, פעל בהתאם להוראות האלה כדי לחבר את כבל ה3.0- USB אל המחשב וכדי להשלים את הגדרת הצג:

- 1. חבר את יציאת ה-USB 3.0 לחיבור מחשב (כבל מצורף) אל יציאת ה-USB 3.0 המתאימה במחשב. לפרטים. עייו ב[מבט מלמטה](#page-8-0).)
	- .2 חבר את התקני ה3.0- USB ליציאות ה3.0- USB לחיבור התקנים שבצג.
		- .3 חבר את כבלי המתח של המחשב ושל הצג לשקעים סמוכים בקיר.
	- .4 הדלק את הצג ואת המחשב. אם מוצגת תמונה, ההתקנה הסתיימה. אם לא מוצגת תמונה, עיין [בפתרון בעיות](#page-49-1).
		- .5 השתמש בחריץ הכבלים שבמעמד הצג כדי לסדר את הכבלים.

<span id="page-21-0"></span>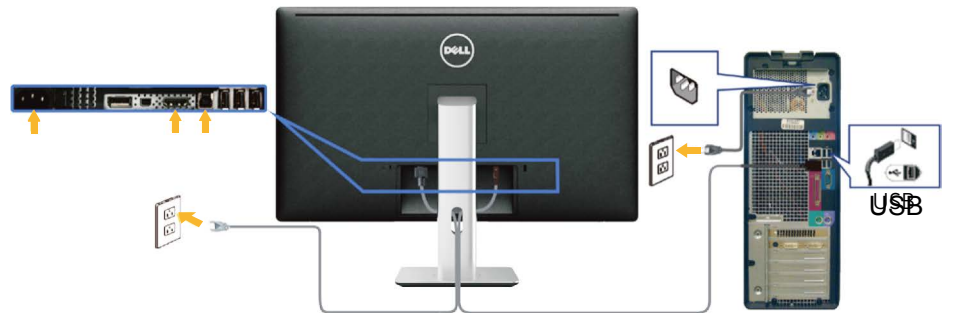

**זהירות:** התרשימים מיועדים להמחשה בלבד. מראה המחשב עשוי להיות שונה.

## **סידור הכבלים**

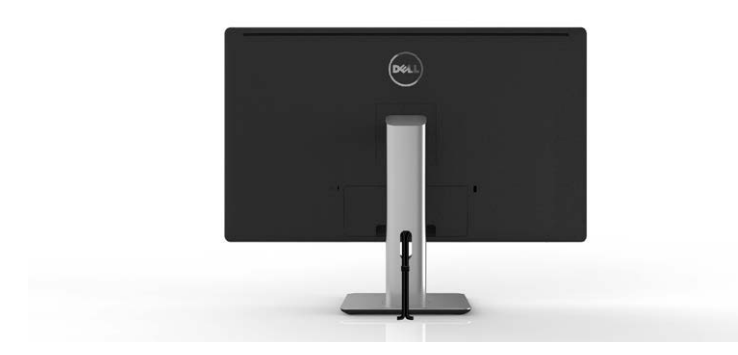

לאחר שחיברת את כל הכבלים הנחוצים לצג ואל המחשב (לחיבור הכבלים, עיין [בחיבור הצג](#page-19-1)), השתמש בחריץ לסידור הכבלים כדי לסדר את הכבלים כפי שמוצג למעלה.

## **חיבור מכסה הכבלים**

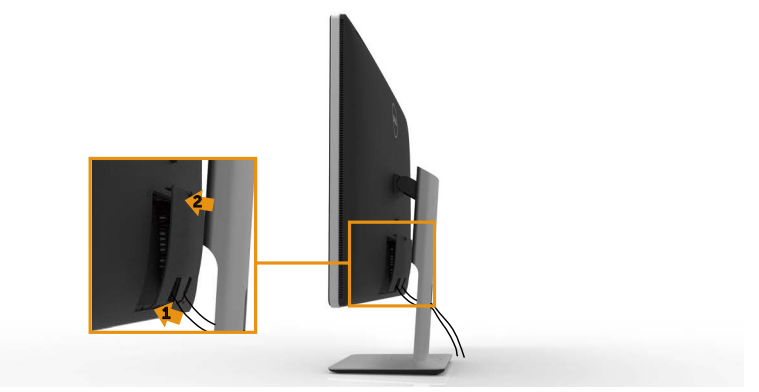

## **הסרת המעמד**

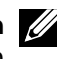

<span id="page-22-0"></span>**הערה:** ודא שהצג מונח על משטח נקי כדי שלא לשרוט את מסך ה-LCD במהלך הסרת המעמד.

**הערה:** מוצר זה מיועד לשימוש עבור צג עם מעמד. אם רכשת מעמד אחר, עיין במדריך ההתקנה שלו לקבלת הוראות התקנה.

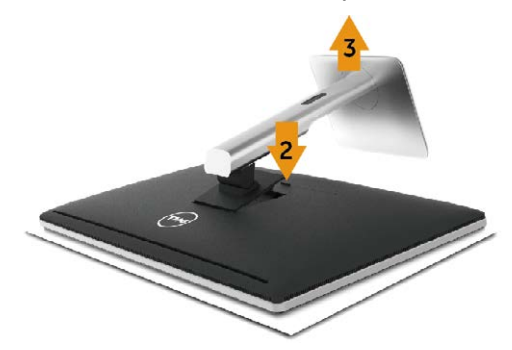

להסרת המעמד:

- .1 הנח את הצג על משטח שטוח.
- .2 לחץ והחזק את לחצן השחרור של המעמד.
	- .3 הרם את המעמד והרחק אותו מהצג.

## **התקנה על הקיר )אופציונלית(**

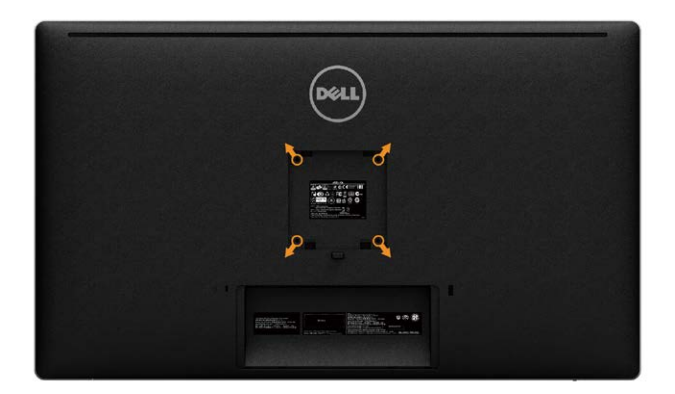

)מידות הברגים: 4M x 10 מ"מ(.

עיין בהוראות המצורפות לערכת ההתקנה של מתקן התלייה התואם ל-VESA.

- .1 הנח את לוח הצג על מטלית רכה, על כרית או על שולחן שטוח ויציב.
	- .2 הסר את המעמד.
- .3 השתמש במברג כדי להסיר את ארבעת הברגים המאבטחים את כיסוי הפלסטיק.
	- .4 חבר את תושבת ההתקנה מערכת ההתקנה על הקיר לצג.
	- .5 התקן את הצג על הקיר לפי ההוראות המצורפות לערכת ההתקנה של הקיר.

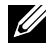

**הערה:** לשימוש עם המתקנים לתלייה על הקיר בעלי אישור UL עם יכולת נשיאת משקל/ עומס מינימלי של 9.22 ק"ג.

## <span id="page-24-1"></span>**הפעלת הצג**

## **שימוש בלחצני הלוח הקדמי**

<span id="page-24-0"></span>לחץ על הלחצנים שבחזית הצג כדי לשנות את מאפייני התמונה המוצגת. בעת השימוש בלחצנים האלה לכוונון המאפיינים, הערכים המספריים של המאפיינים יוצגו במסך כשהם משתנים.

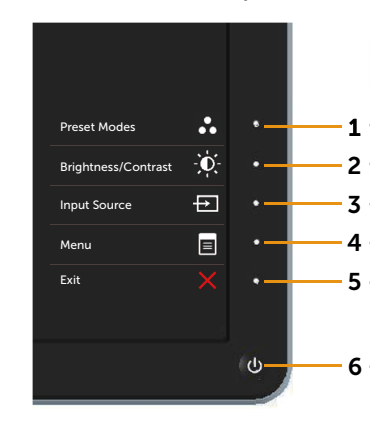

הטבלה הבאה מתארת את לחצני לוח הבקרה הקדמי:

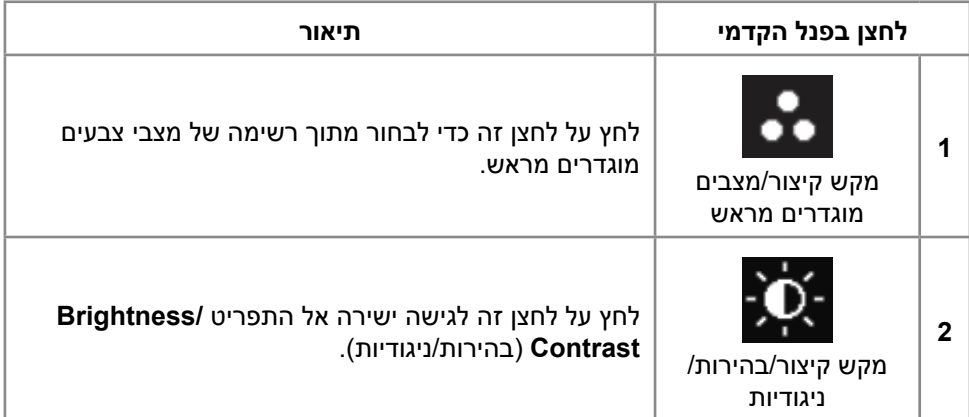

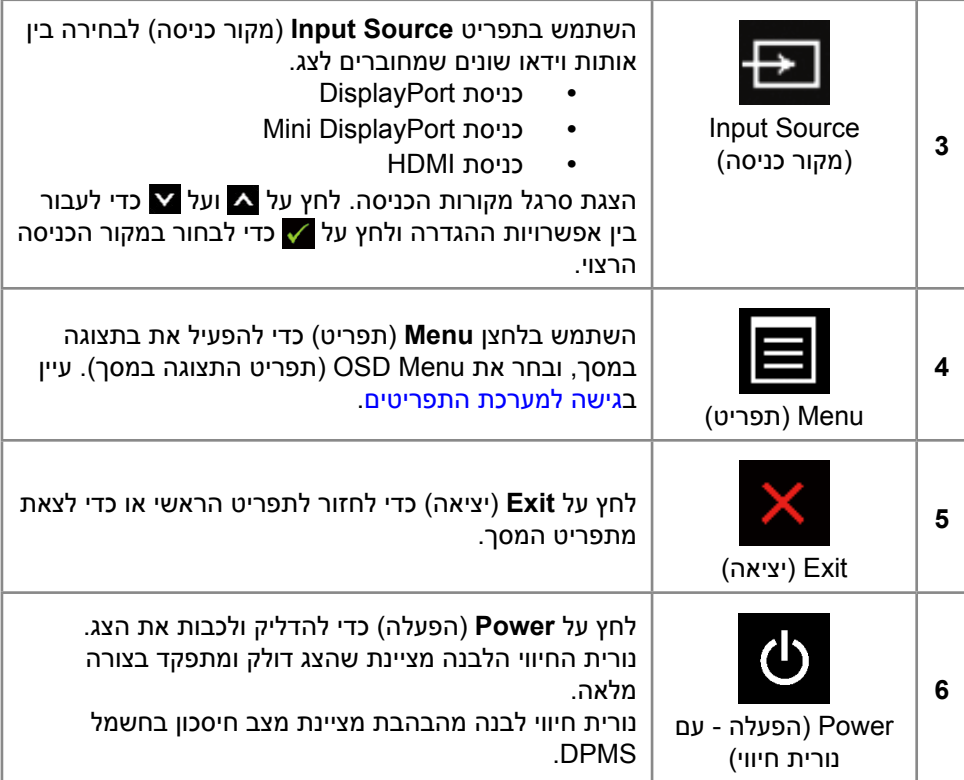

#### **לחצנים בלוח הקדמי**

לחץ על המקשים שבחזית הצג כדי לשנות את הגדרות התמונה.

<span id="page-26-0"></span>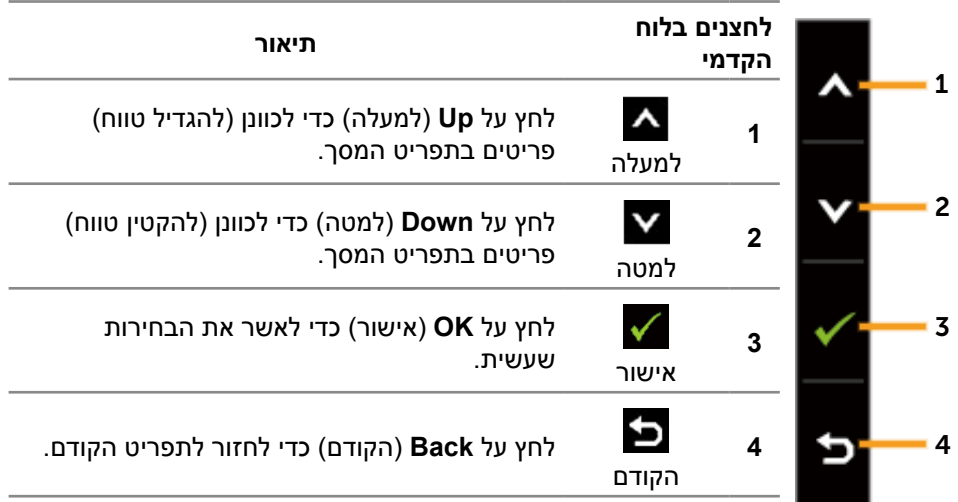

## **שימוש בתפריט המסך )OSD)**

#### <span id="page-26-1"></span>**גישה למערכת התפריטים**

- **הערה:** אם תשנה את ההגדרות ולאחר מכן תמשיך לתפריט אחר או תצא מתפריט המסך, הצג ישמור אוטומטית את השינויים. השינויים נשמרים גם אם תשנה את ההגדרות ולאחר מכן תמתין להיעלמותו של תפריט המסך.
	- .1 לחץ על **Menu**( תפריט( כדי לפתוח את תפריט המסך ולהציג את התפריט הראשי.

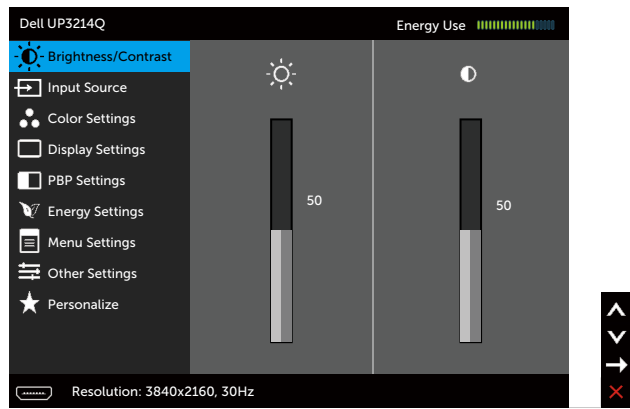

- .2 לחץ על ועל כדי לעבור בין אפשרויות ההגדרה. כשאתה עובר בין הסמלים, שם האפשרות הנוכחית מסומן. עיין הטבלה הזו לקבלת הרשימה המלאה של האפשרויות הזמינות בצג.
	- .3 לחץ פעם אחת על ≺■ או על √ כדי להפעיל את האפשרות המסומנת.
		- 4. לחץ על ∧ ועל ∨ כדי לבחור בפרמטר הרצוי.
	- .5 לחץ על כדי להיכנס למחוון ולאחר מכן לחץ על או על בהתאם לחיוויים שבתפריט, כדי לערוך שינויים.
- .6 לחץ פעם אחת על כדי לחזור לתפריט הראשי ולבחור אפשרות אחרת או לחץ פעמיים או שלוש על כדי לצאת מתפריט המסך.

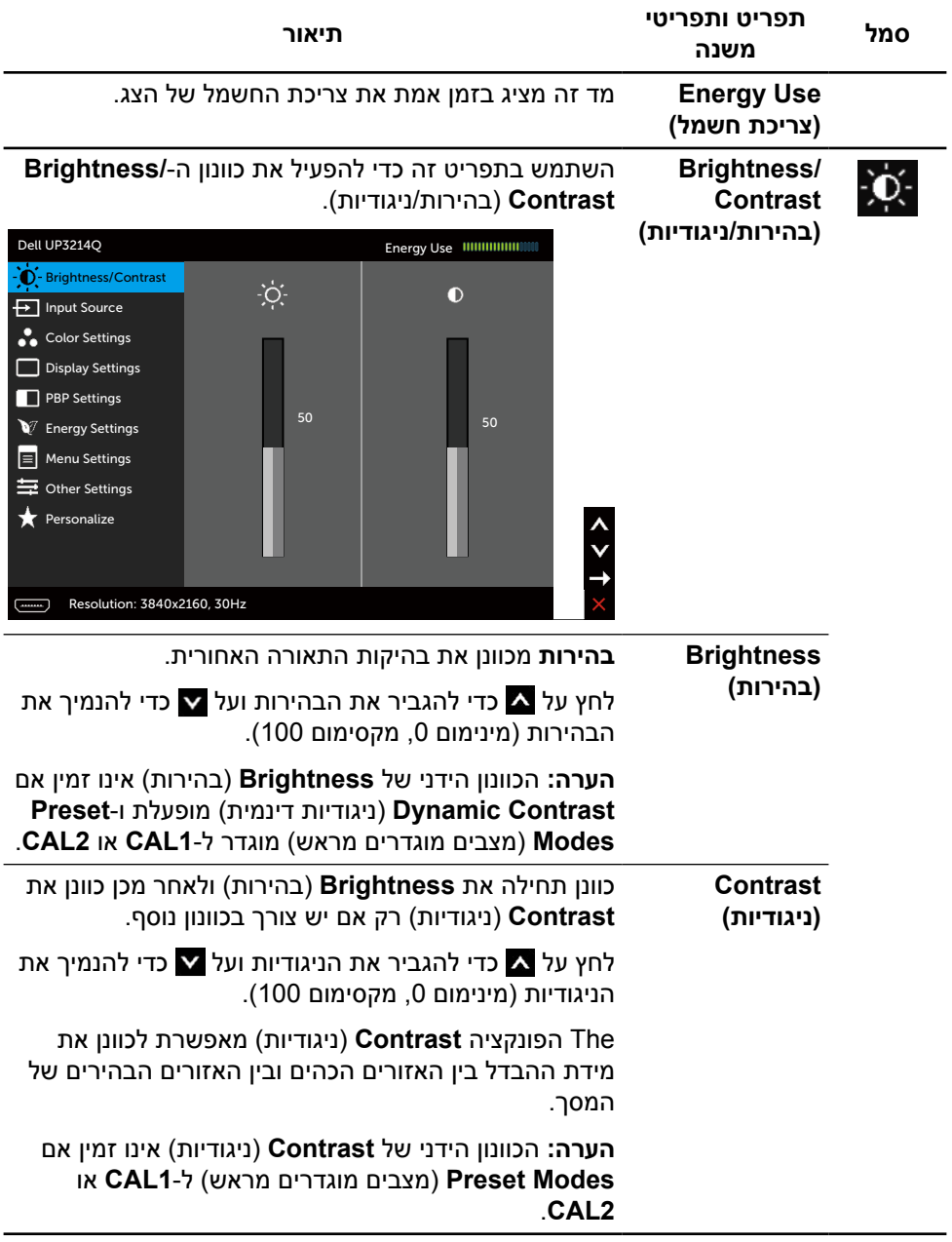

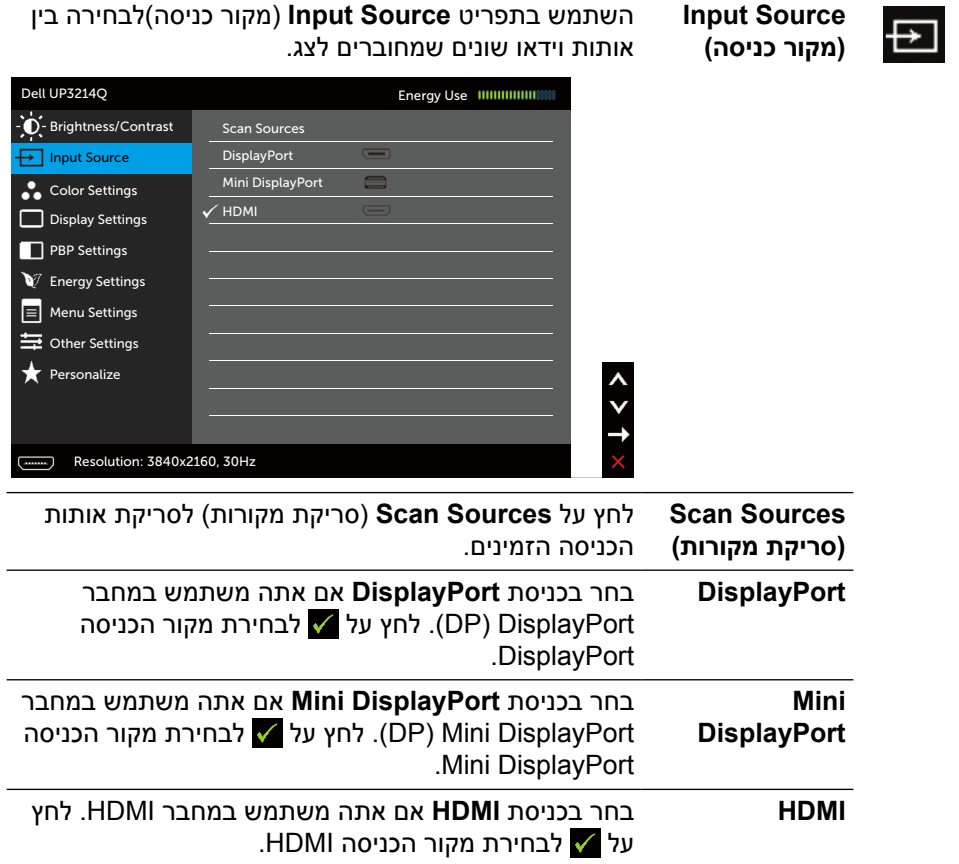

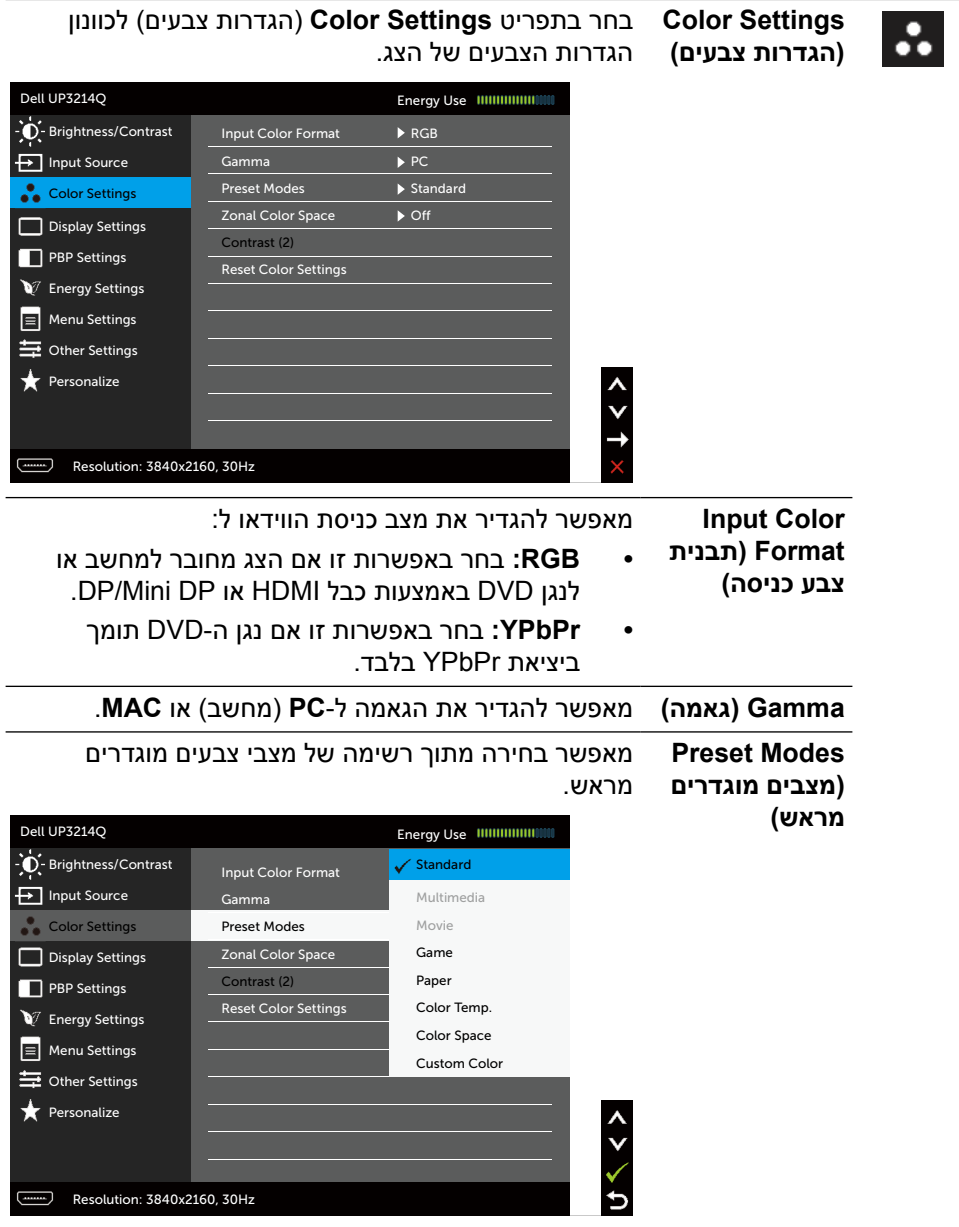

- **Standard( רגיל(:** טעינת הגדרות ברירת המחדל של הצבעים בצג. זוהי ברירת המחדל המוגדרת מראש.
- **Multimedia( מולטימדיה(:** טוען הגדרות צבעים אידאליות עבור יישומי מולטימדיה. חל על כניסת HDMI בתזמון CEA( תחום צבעים YUV )בלבד.
	- **Movie( סרט(:** טוען הגדרות צבעים אידיאליות עבור צפייה בסרטים. חל על כניסת HDMI בתזמון CEA )תחום צבעים YUV )בלבד.
- **Game( משחק(:** טוען הגדרות צבעים אידיאליות עבור רוב יישומי המשחקים.
- **Paper( נייר(:** טוען הגדרות בהירות וחדות מיטביות לצפייה בטקסטים. ערבוב רקע הטקסט כדי לדמות נייר אמיתי בלי להשפיע על תמונות צבעוניות. חל על תבנית כניסה RGB בלבד.
- **Color Temp. (טמפרטורת צבעים):** המסך נראה חם יותר עם גוון אדום/צהוב כשהמחוון ב-K5,000 או קריר יותר עם גוון כחול כשהמחוון ב-K.10,000
- **Color Space** (מרחב צבעים): מאפשר למשתמשים לבחור את מרחב הצבעים: **RGB Adobe**, **sRGB**, **1CAL**, **2CAL**.
- –RGB Adobe: מצב זה תואם ל-RGB Adobe( כיסוי של 99%(.
	- –sRGB: מבצע אמולציה sRGB ב.100%-
	- –2CAL1/CAL: מצבים מוגדרים מראש שכוילו על ידי המשתמשים באמצעות Color Ultrasharp Dell Software Calibration או תוכנות אחרות שאושרו על ידי Calibration Color Ultrasharp Dell .Dell Software פועלת עם colorimeter rite-X i1Display Pro ו. ניתן לרכוש את i1Display Pro באתר האלקטרוניקה, תוכנה ואביזרים של Dell.

**הערה:** הדיוק של **sRGB**, **RGB Adobe**, **1CAL** ו**2**-**CAL** ממוטב עבור תבנית הצבעים של כניסת RGB. לדיוק צבעים מיטבי של sRGB ו-RGB Adobe, העבר את **Uniformity Compensation**( פיצוי אחידות( ל-**Off**( כבוי(.

**הערה: Reset Factory**( איפוס להגדרות היצרן( יסיר את כל נתוני הכיול של **1CAL** ו**2**-**CAL**.

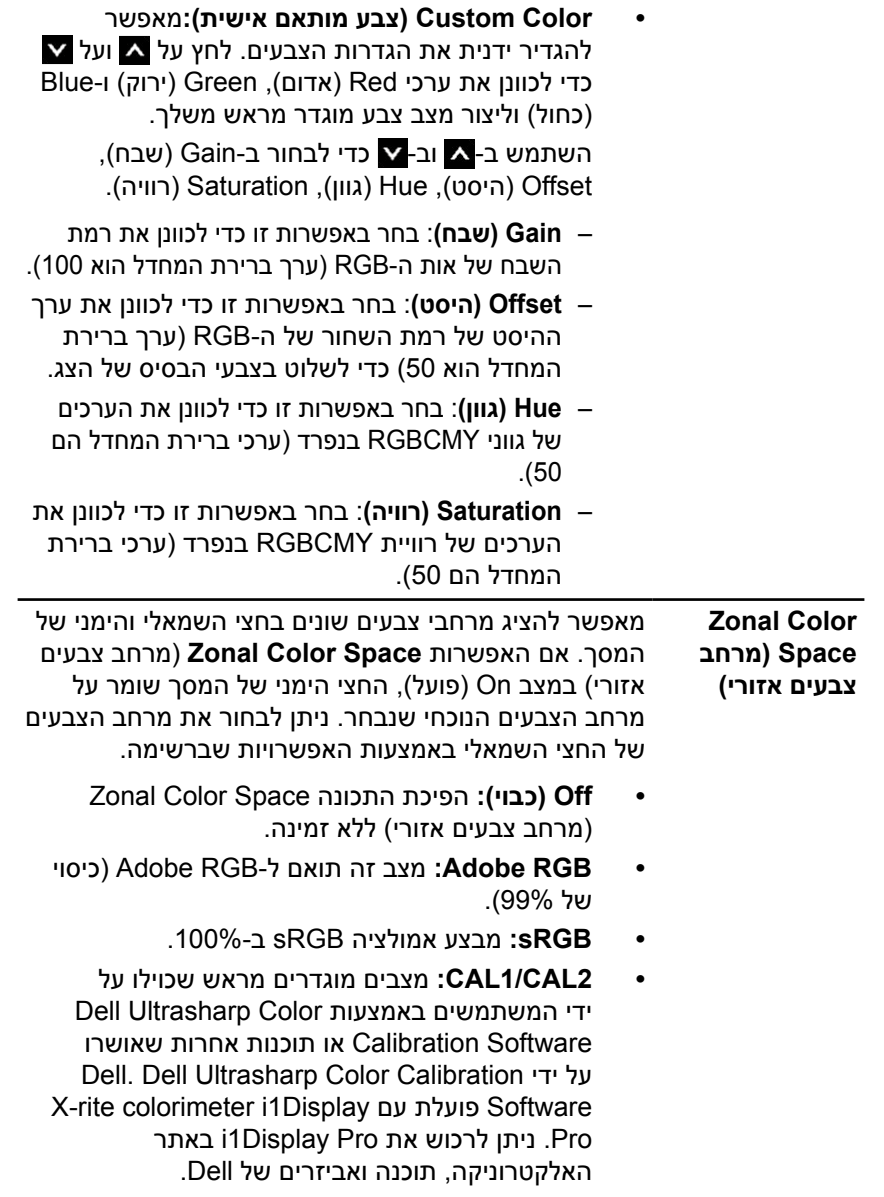

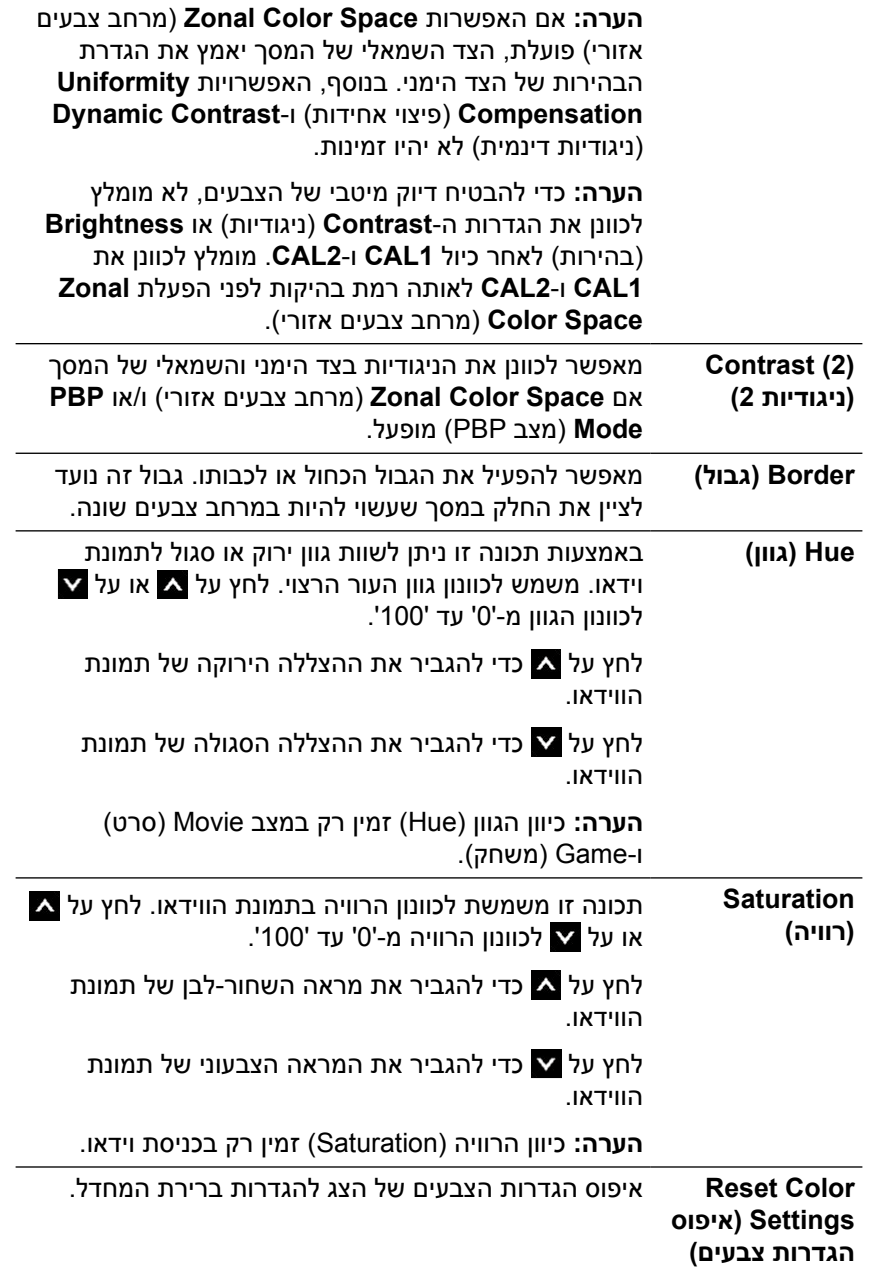

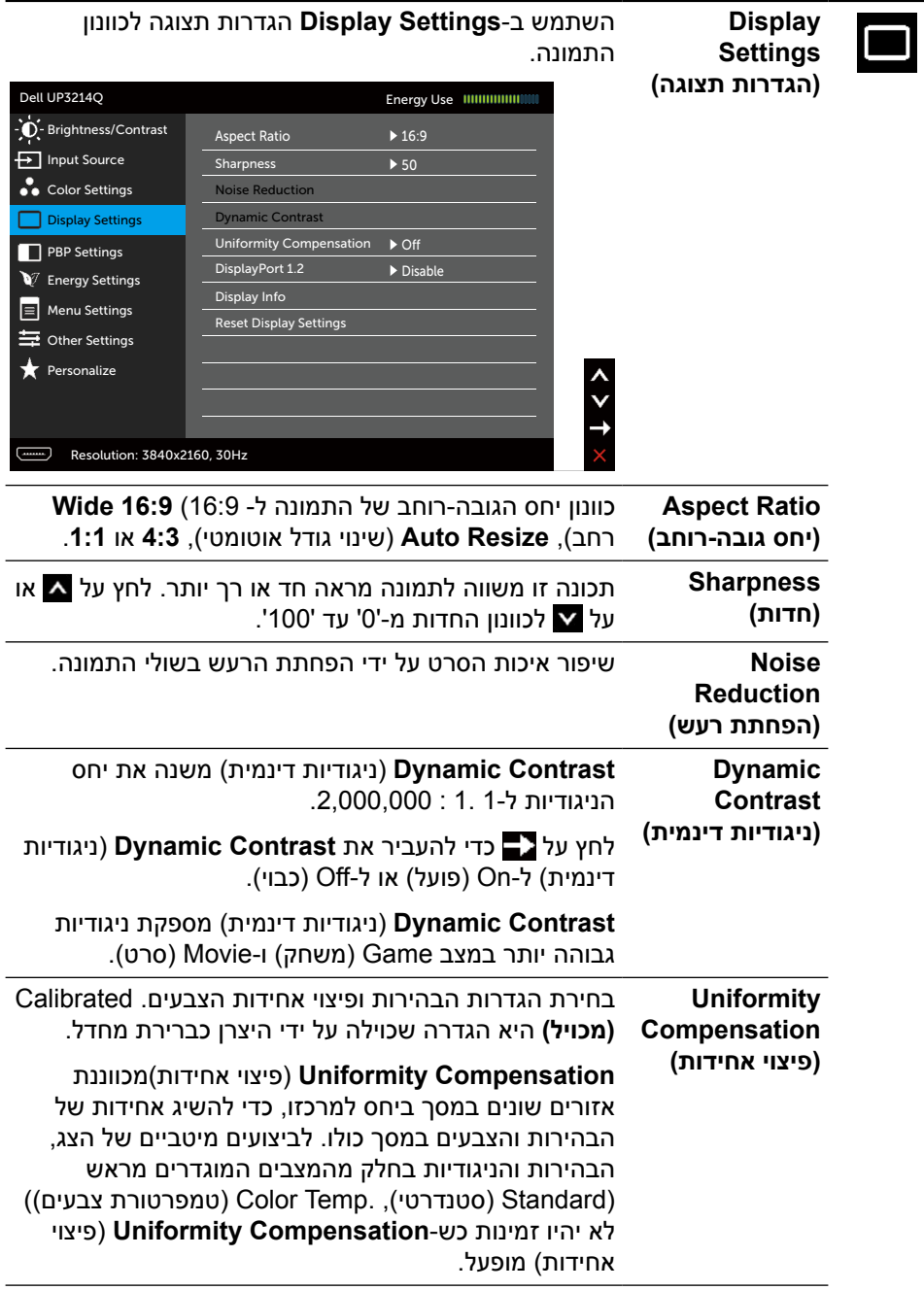

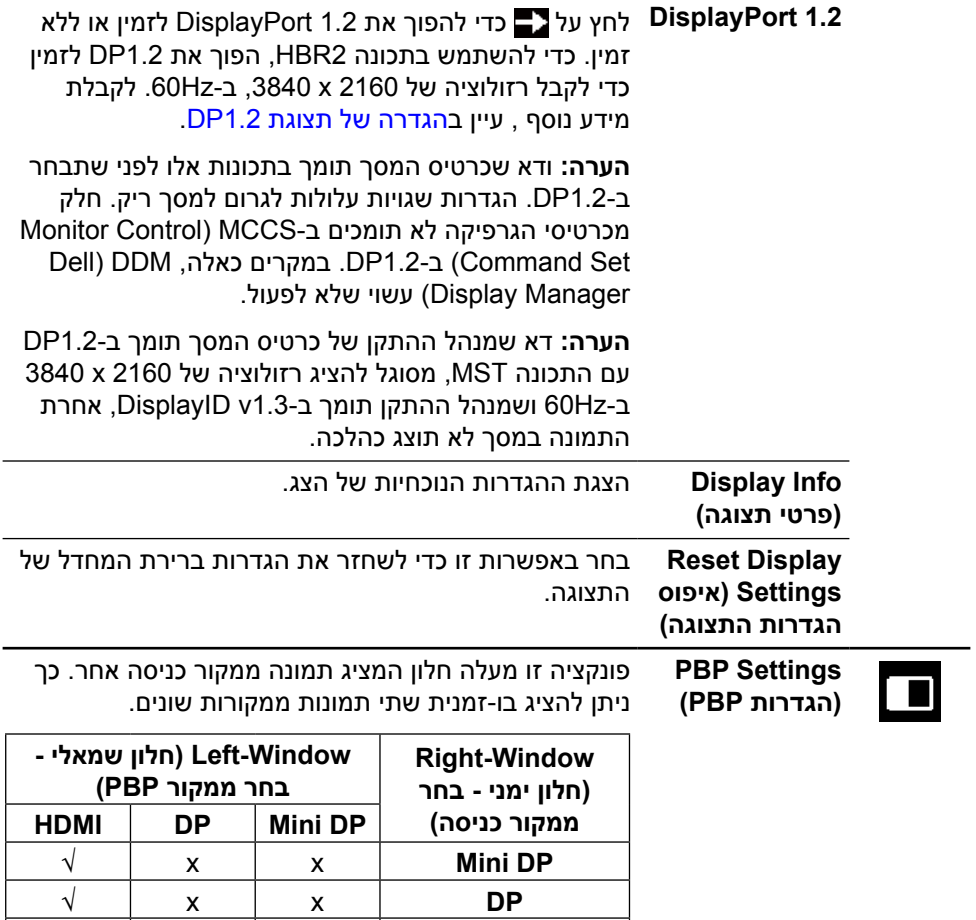

**HDMI** √ √ x
### **תפריט משנה של PBP אם PBP במצב On( פועל(**

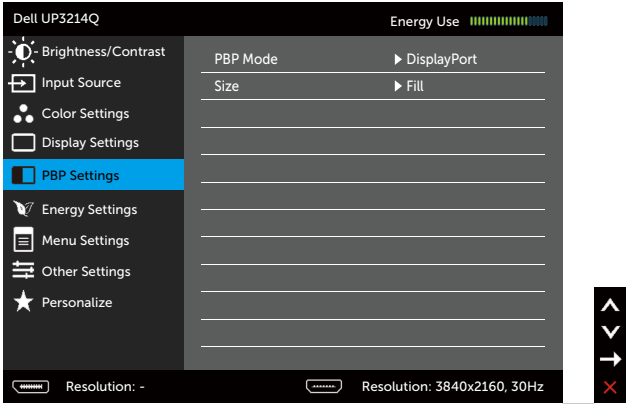

### **תפריט משנה של PBP אם PBP במצב Off( כבוי(**

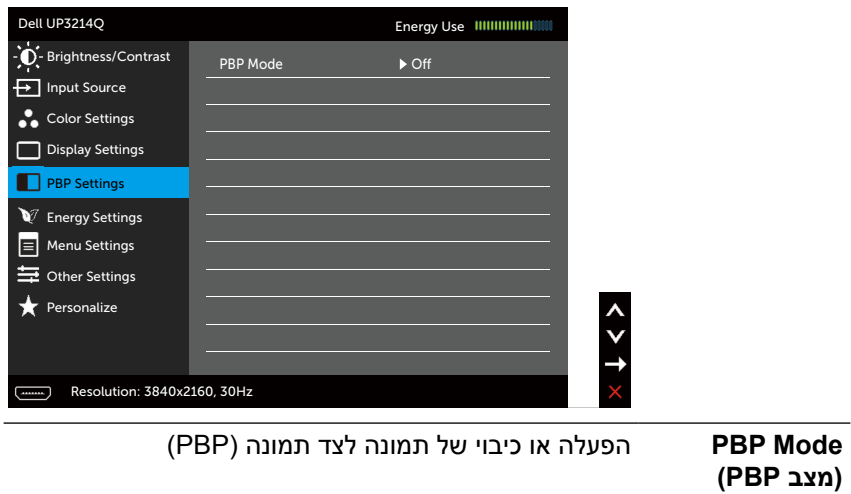

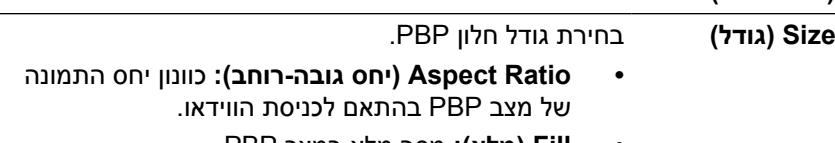

 **Fill( מלא(:** מסך מלא במצב PBP.

<span id="page-37-0"></span>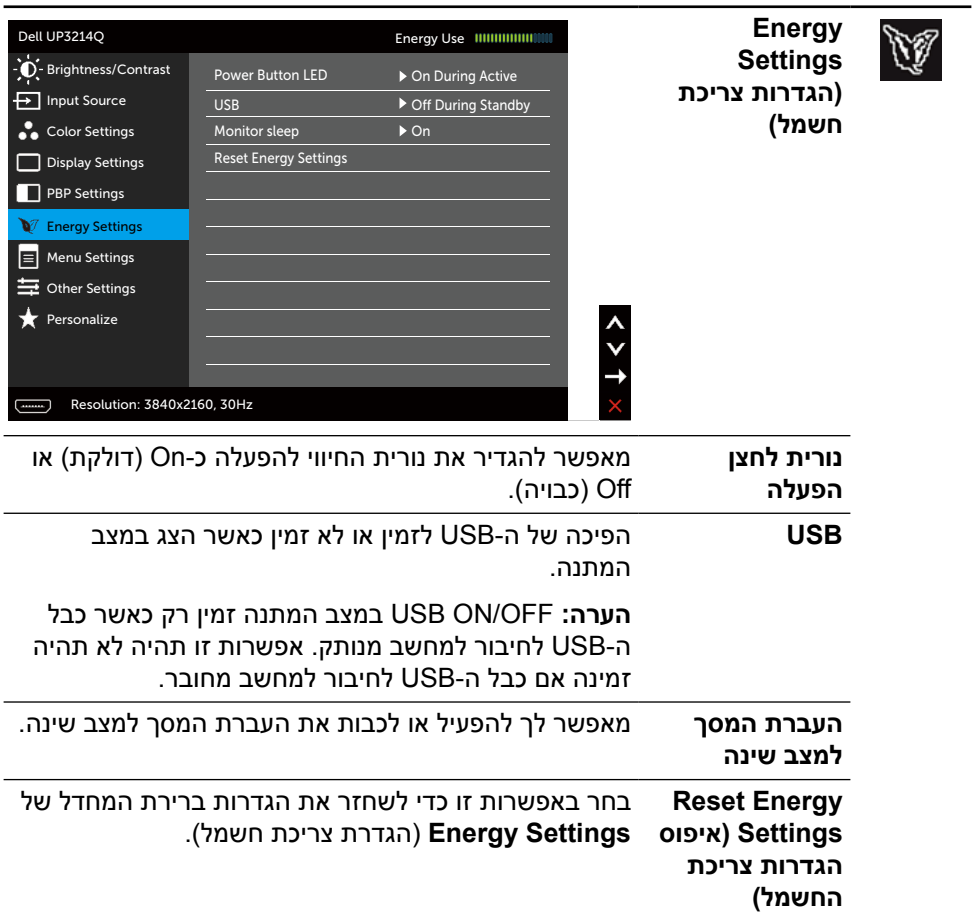

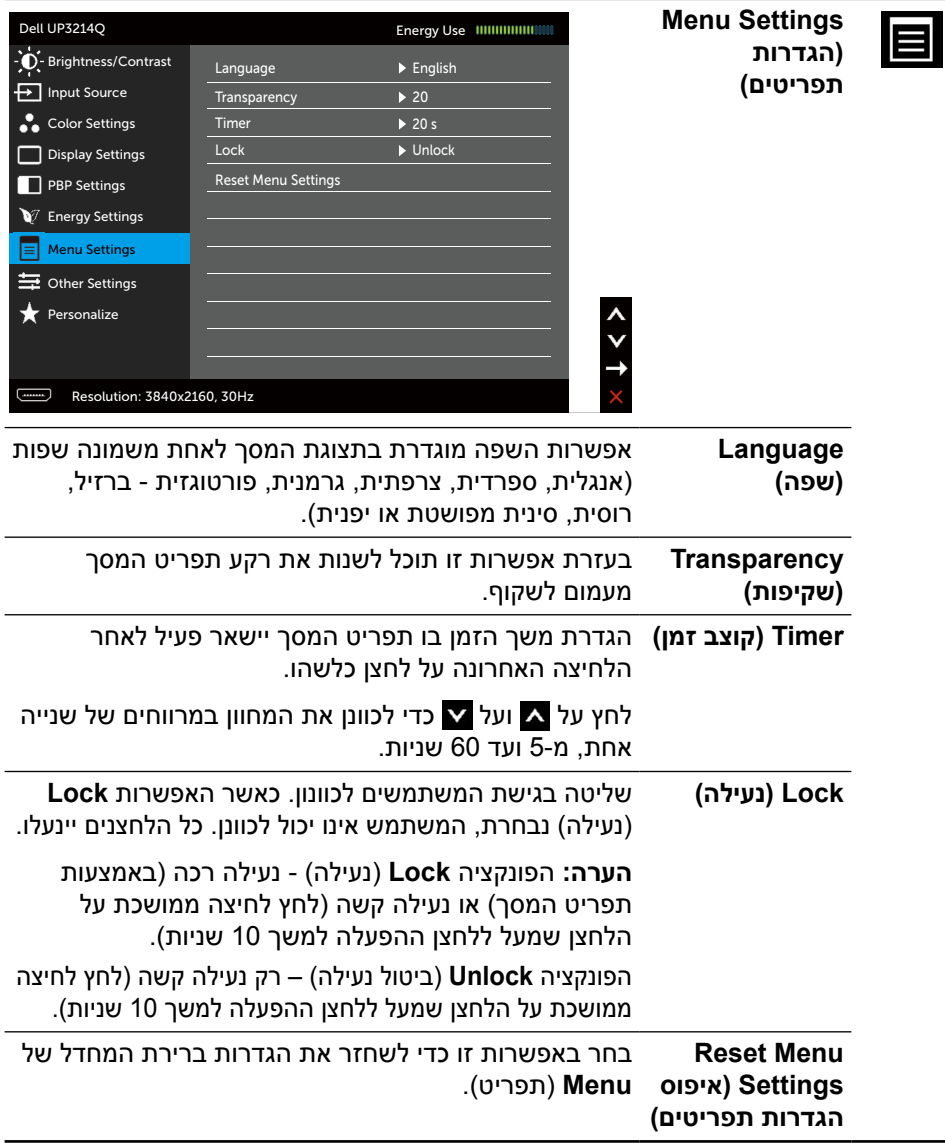

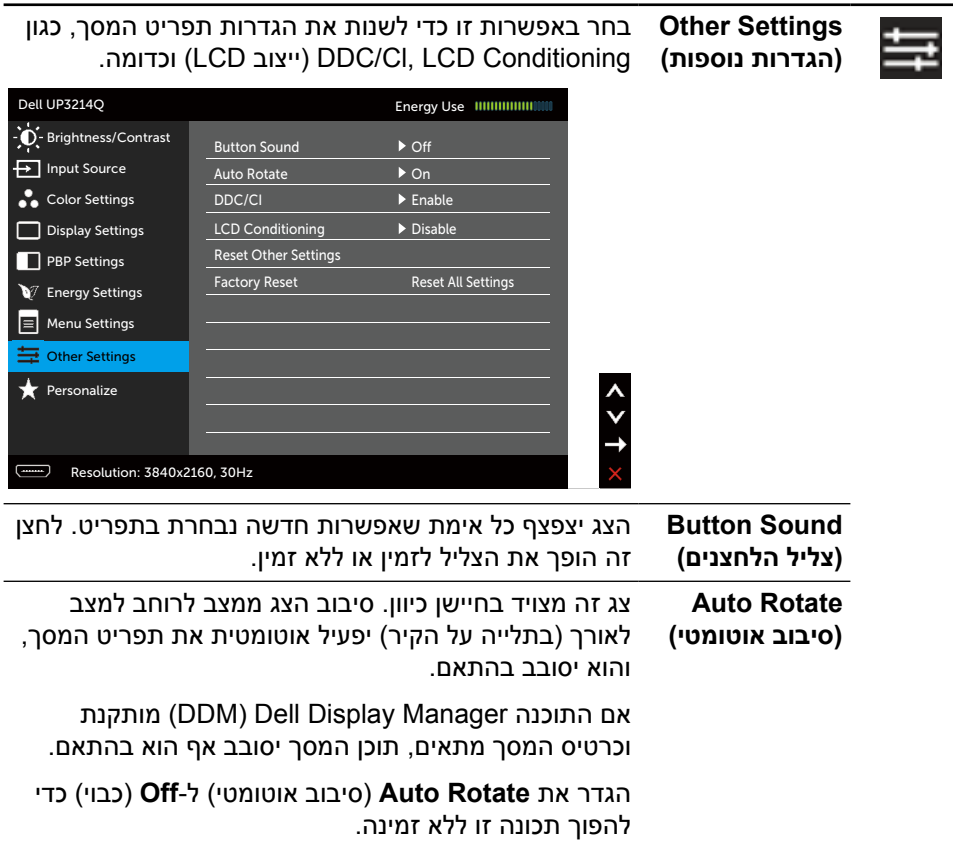

 $\overline{\phantom{0}}$ 

(Display Data Channel/Command Interface) DDC/CI DDC/CI מאפשר לכוונן את הפרמטרים של הצג )בהירות, איזון צבעים וכן הלאה) באמצעות התוכנה במחשב. ניתן להפוך תכונה זו ללא זמינה על ידי בחירה באפשרות **Disable**( הפוך ללא זמין(.

לקבלת חוויית משתמש מיטבית ולשיפור ביצועי הצג, הפוך את התכונה לזמינה.

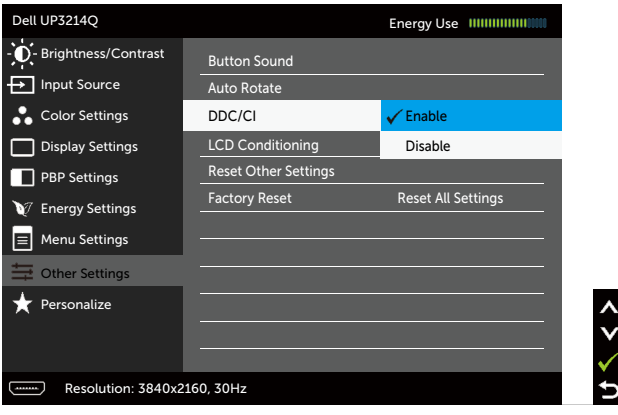

**LCD Conditioning )תיקון צריבת תמונה(**

מסייע למנוע מקרים של צריבת תמונה קלה. כתלות ברמת הצריבה, ייתכן שפעולת התוכנית תימשך זמן מה. ניתן להפוך תכונה זו ללא זמינה על ידי בחירה באפשרות **Enable**( הפוך לזמין(.

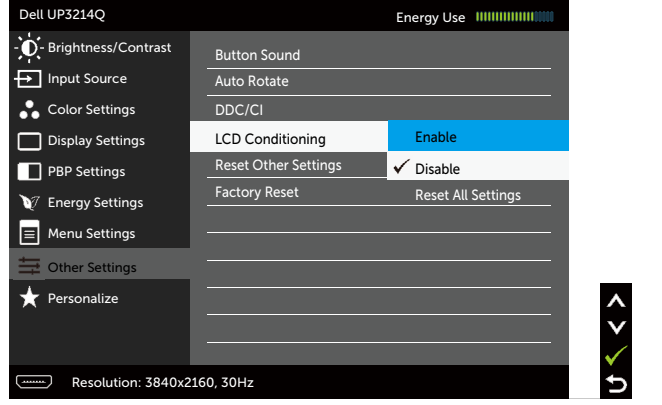

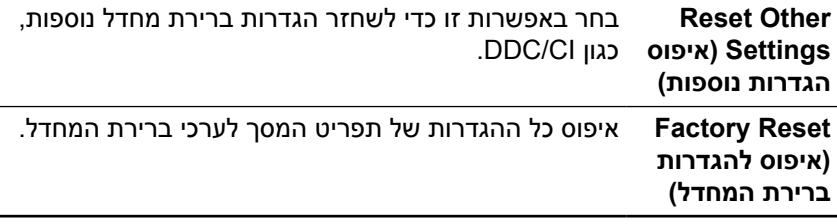

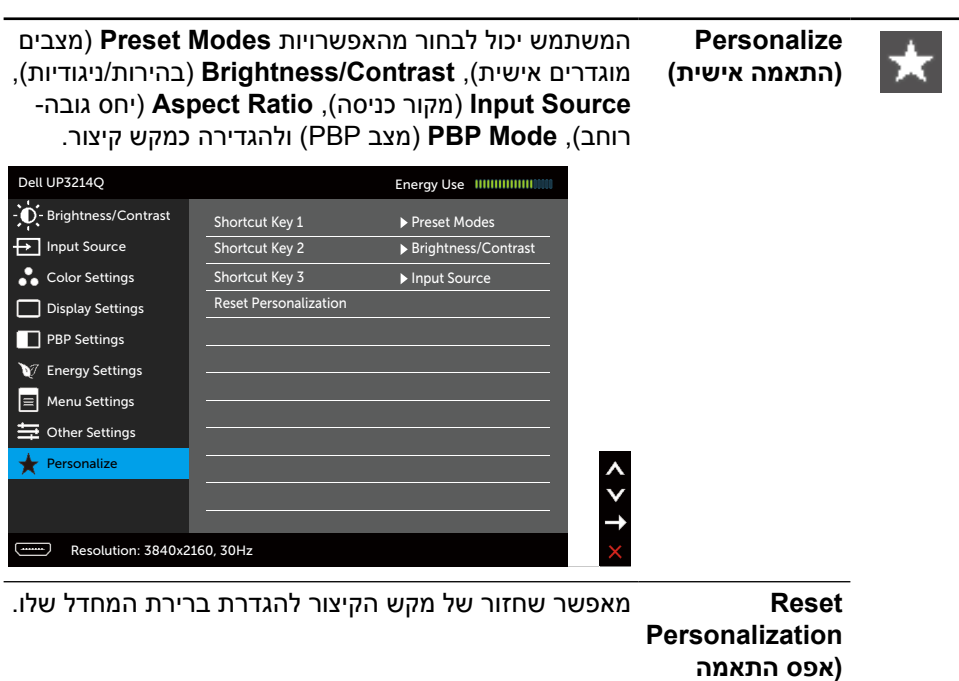

**אישית(**

#### **הודעות אזהרה בתפריט המסך**

כאשר התכונה **Contrast Dynamic**( ניגודיות דינמית( זמינה )במצבים המוגדרים מראש האלה: Game (משחק) או Movie (סרט)), לא ניתן לבצע כוונון ידני של הבהירות.

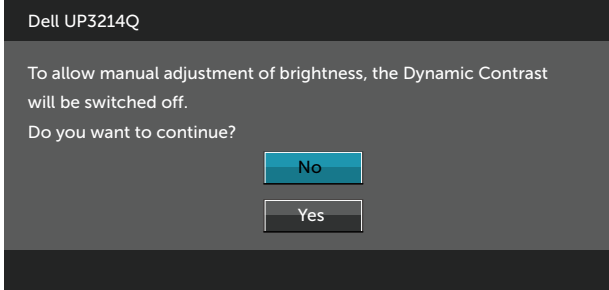

אם הצג אינו תומך ברזולוציה מסוימת, תוצג ההודעה הזו:

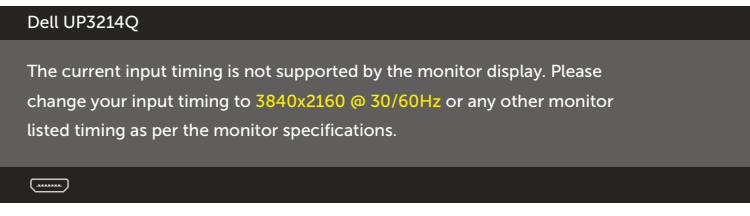

ממשעות הדבר היא שהצג אינו מצליח להסתנכרן עם האות שמגיע מהמחשב. עיין [במפרט הצג](#page-9-0) לקבלת טווחי התדרים האופקיים והאנכיים שניתן להשתמש בהם בצג זה. המצב המומלץ הוא  $3840 \times 2160$ 

ההודעה הזו תוצג לפני הפיכה של CI/DDC ללא זמין.

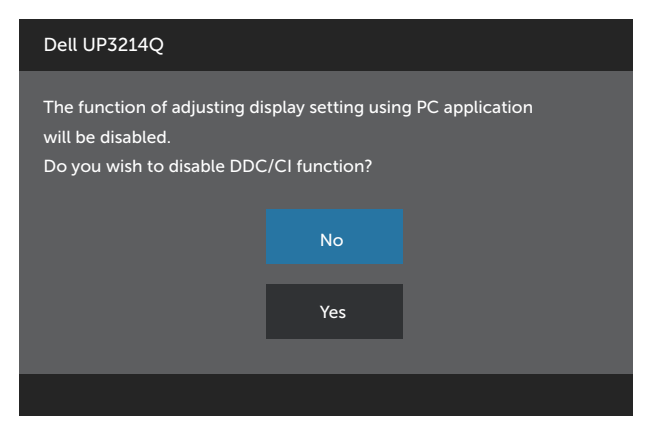

כשהצג עובר ל-**Mode Save Power**( מצב חיסכון בצריכת חשמל(, תוצג ההודעה הזו:

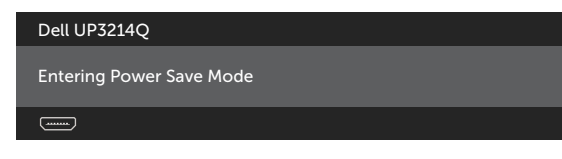

הפעל את המחשב והער את הצג כדי [לגשת לתפריט המסך](#page-26-0)[.](#page-26-0) אם תלחץ על לחצן כלשהו פרט ללחצן ההפעלה, אחת מההודעות האלה תוצג בהתאם לכניסה שנבחרה:

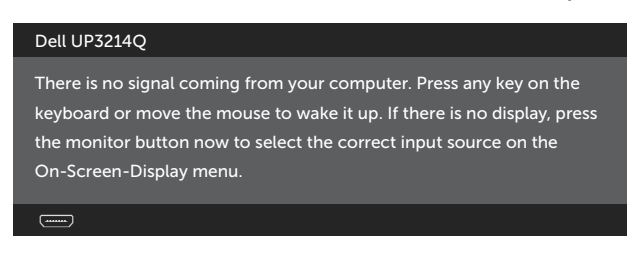

אם הכניסה שנבחרה היא HDMI, DP או DP-m והכבל המתאים לא מחובר, תיבת דו-שיח תופיע במוצג להלן.

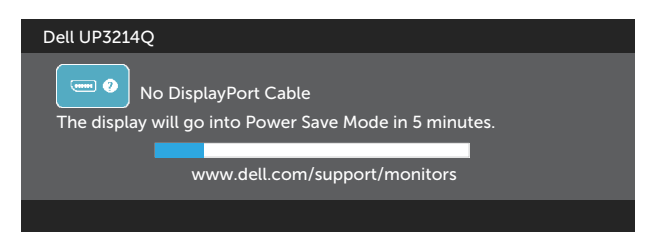

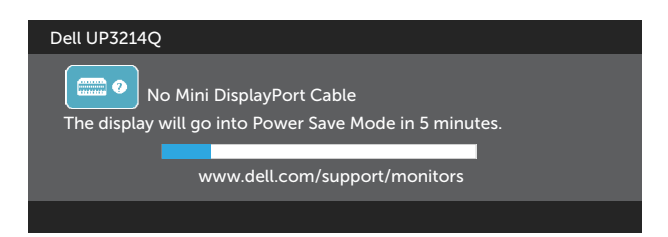

או

או

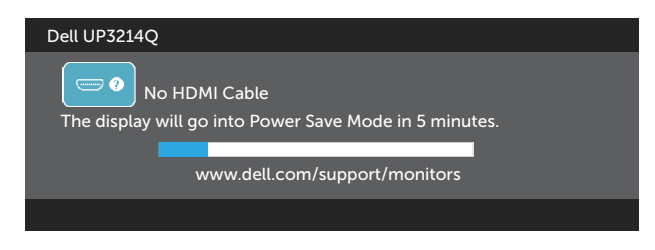

לקבלת מידע נוסף , עיין [בפתרון בעיות](#page-49-0).

## **הגדרת רזולוציה מרבית**

ב-RVista Windows, 7® Windows או 8.1 RWindows8/® Windows:

- ישולחן העבודה) ב-8.1  $\bullet$  & Windows בלבד, בחר באריח Desktop (שולחן העבודה) כדי $1$ לעבור לשולחן העבודה הקלסי.
- .2 לחץ לחיצה ימנית על שולחן העבודה ולחץ על **Resolution Screen**( רזולוציית המסך(.
	- .3 פתח את הרשימה הנפתחת של רזולוציות המסך ובחר באפשרות **2160 x** .**3840**
		- .4 לחץ על **OK**( אישור(.

אם האפשרות 2160 x 3840 לא מופיעה, ייתכן שיהיה צורך לעדכן את מנהל ההתקן של כרטיס המסך. בהתאם למחשב, בצע אחת מהפעולות האלה.

אם ברשותך מחשב שולחני או נייד של Dell:

 עבור לאתר [support/com.dell.www](http://www.dell.com/support), הזן את תגית השירות שקיבלת, והורד את מנהל ההתקן העדכני עבור כרטיס המסך.

אם המחשב שברשותך אינו מתוצרת Dell( נייד או שולחני(:

- עבור לאתר התמיכה של המחשב והורד את מנהלי ההתקן העדכניים של כרטיס המסך.
	- עבור לאתר האינטרנט של כרטיס המסך והורד את מנהלי ההתקן העדכניים.

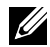

**הערה:** ייתכן שיהיה עליך לכוונן את גודל הגופן בעת שימוש ברזולוציה המרבית בצג זה. לשינוי גודל הגופן, עבור אל (ב-Windows® 8.1- וב-Windows® 8/Windows® 8.1

לוח הבקרה < מראה והתאמה אישית < צג

# **הגדרה של תצוגת 1.2DP**

הגדרת ברירת המחדל של היצרן ב-Q3214UP היא a1.1DP.

כדי לאפשר רזולוציה של 2160 x 3840 ב-Hz,60 ודא שכרטיס המסך של מקור ה-DP הוא בעל אישור 1.2DP עם התכונה MST, תומך ברזולוציה של עד 2160 x 3840 ב-Hz60 ושמנהל ההתקן שלו תומך ב1.3-v DisplayID, ולאחר מכן שנה את הגדרת ה-DP ל1.2-DP באופן הזה:

#### **א( הצג מסוגל להציג תוכן**

.1 השתמש בלחצן תפריט המסך לניווט ל-**Settings Display**( הגדרות תצוגה(.

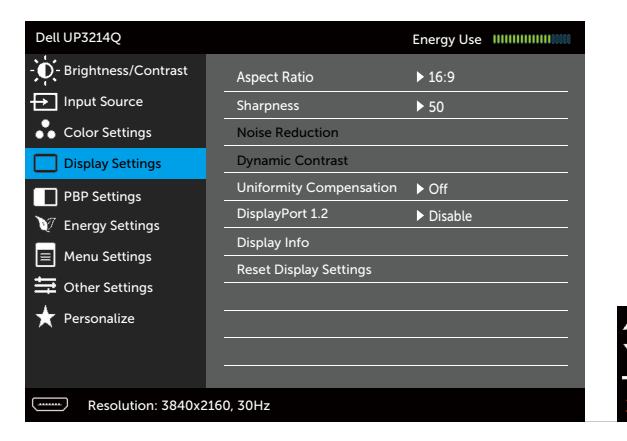

- .2 עבור אל **1.2 DisplayPort**.
- .3 בחר באפשרות **Enable**( הפוך לזמין( או **Disable**( הפוך ללא זמין( לפי הצורך.
	- .4 הישמע להוראות במסך ואשר את הבחירה ב1.2-DP או ב-a1.1DP.

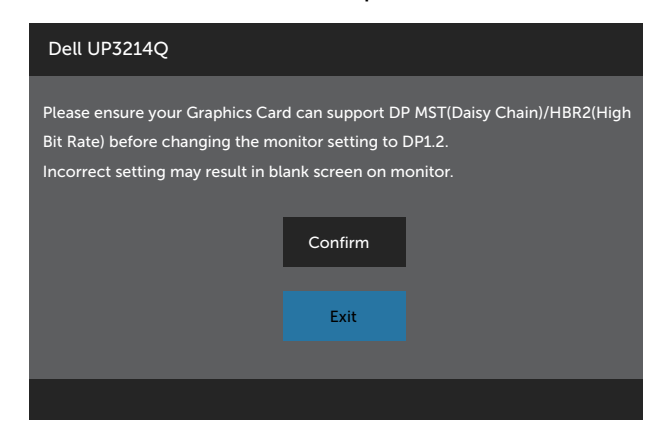

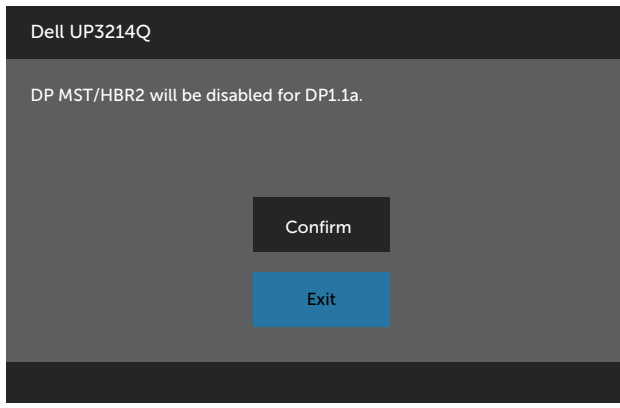

### **ב( הצג לא מציג תוכן כלשהו )מסך ריק(**

.1 לחץ על לחצן תפריט המסך כדי להעלות את תפריט המסך **Source Input**( מקור כניסה(.

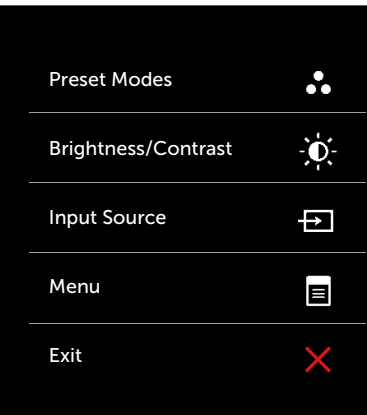

.2 השתמש ב- או ב- כדי לסמן את **DisplayPort** או את **DisplayPort Mini**.

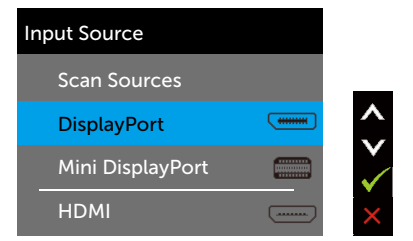

- .3 לחץ לחיצה ממושכת על √ למשך כ-8 שניות.
	- .4 הודעת התצורה של DisplayPort תופיע:

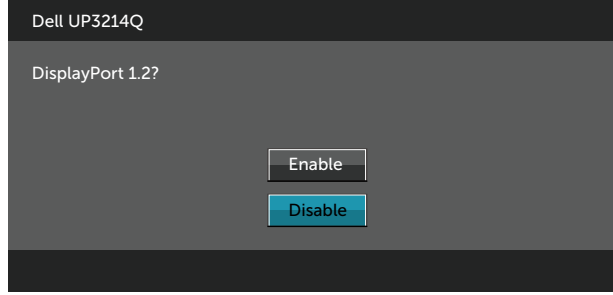

.5 השתמש ב- √ כדי להפוך את DP1.2 לזמין או ב- ≺ כדי לצאת בלי שינויים. חזור על השלבים שלעיל כדי לשנות את ההגדרה בחזרה ל-a1.1 DP לפי הצורך.

## **שימוש במתקן ההטיה, במעמד המסתובב ובתוספת האנכית**

**הערה:** מוצר זה מיועד לשימוש עבור צג עם מעמד. אם רכשת מעמד אחר, עיין במדריך ההתקנה שלו לקבלת הוראות התקנה.

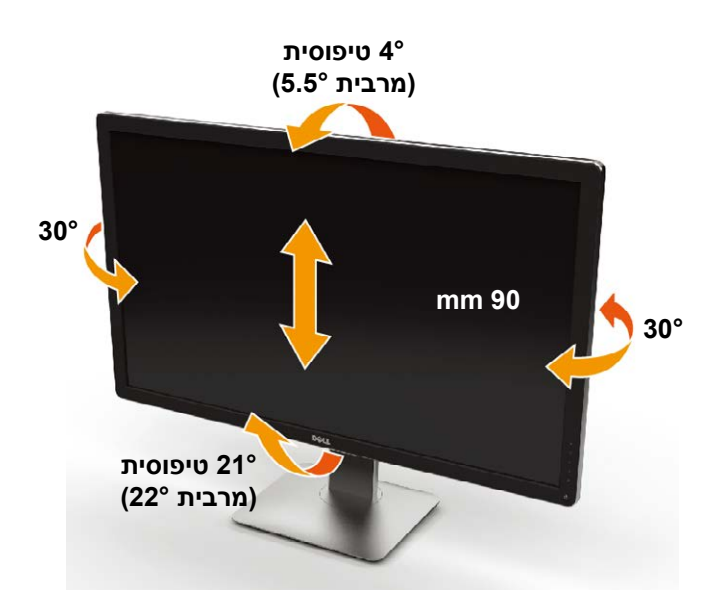

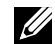

**הערה:** המעמד מגיע נפרד מהצג.

# **פתרון בעיות**

**זהירות:** לפני שתתחיל לבצע פעולה כלשהי בסעיף זה, קרא ופעל בהתאם [להוראות הבטיחות](#page-58-0).

## <span id="page-49-0"></span>**בדיקה עצמית**

הצג שברשותך כולל תכונת בדיקה עצמית אשר מוודאת כי הוא פועל בצורה תקינה. אם הצג והמחשב מחוברים בצורה תקינה אך המסך נשאר חשוך, הפעל את הבדיקה העצמית של הצג על ידי ביצוע הפעולות האלה:

- .1 כבה את המחשב ואת הצג.
- .2 נתק את כבל הווידאו מגב המחשב.
	- .3 הדלק את הצג.

תיבת הדו-שיח הצפה תוצג (על רקע שחור) אם הצג פועל ואינו מזהה אות וידאו. במצב בדיקה עצמית, נורית ההפעלה תישאר לבנה. כמו כן, בהתאם לכניסה שנבחרה, אחת מתיבות הדו-שיח האלה תוצג תופיע במסך.

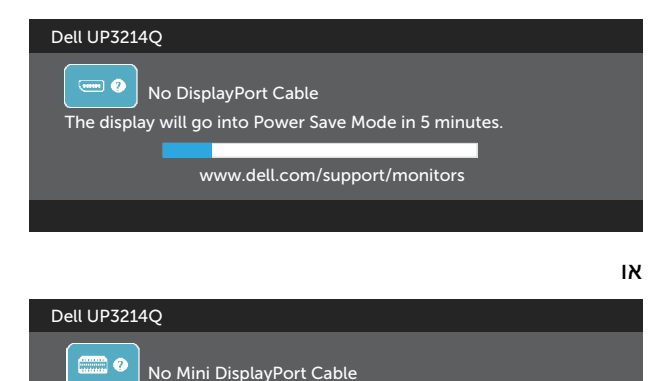

www.dell.com/support/monitors

The display will go into Power Save Mode in 5 minutes.

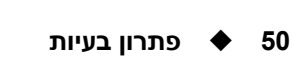

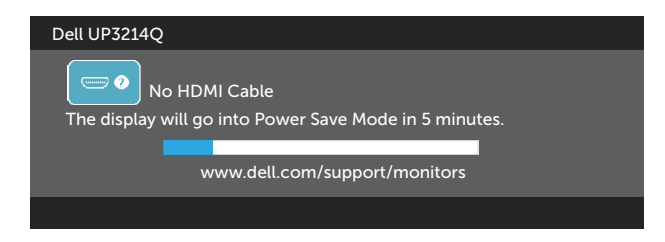

- .4 תיבה זו מוצגת גם בזמן פעולה רגילה של המערכת, אם כבל הווידאו מתנתק או ניזוק.
- .5 כבה את הצג וחבר בחזרה את כבל הווידאו; לאחר מכן, הדלק את הצג ואת המחשב.

אם המסך עדיין חשוך, בדוק את כרטיס המסך ואת המחשב. הצג תקין.

### **אבחון מובנה**

לצג כלי אבחון מובנה שבעזרתו תוכל לבדוק אם אופן הפעולה החריג בו נתקלת קשור לצג או למחשב ולכרטיס המסך שלו.

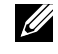

**הערה:** תוכל להפעיל את האבחון המובנה רק כאשר כבל הווידאו מנותק והצג במצב בדיקה עצמית.

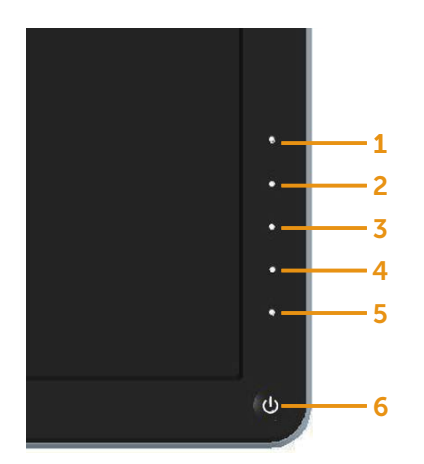

להפעלת האבחון המובנה:

- 1. ודא שהמסך נקי (אין עליו חלקיקי אבק).
- .2 נתק את כבל/י הווידאו שבגב המחשב או הצג. כעת הצג יעבור למצב בדיקה עצמית.
- .3 לחץ לחיצה ממושכת בו-זמנית על לחצן **1** ועל לחצן **4** שבלוח הקדמי במשך שתי שניות. כעת יוצג מסך אפור.
	- .4 בדוק בעיון את המסך ונסה לאתר חריגות.
	- .5 לחץ שוב על לחצן **4** שבלוח הקדמי. צבע המסך ישתנה לאדום.
		- .6 בדוק את התצוגה ונסה לאתר חריגות.
	- .7 חזור על שלבים 5 ו6- ובדוק את התצוגה בצבעים ירוק, כחול, שחור ולבן.

הבדיקה תסתיים כאשר יופיע המסך הלבן. ליציאה, לחץ שוב על לחצן .**4**

אם לא זיהית חריגות במסך כאשר השתמשת בכלי האבחון המובנה, הצג תקין. בדוק את כרטיס המסך ואת המחשב.

## **בעיות נפוצות**

הטבלה שלהלן מכילה מידע כללי לגבי בעיות נפוצות בצג ופתרונות אפשריים:

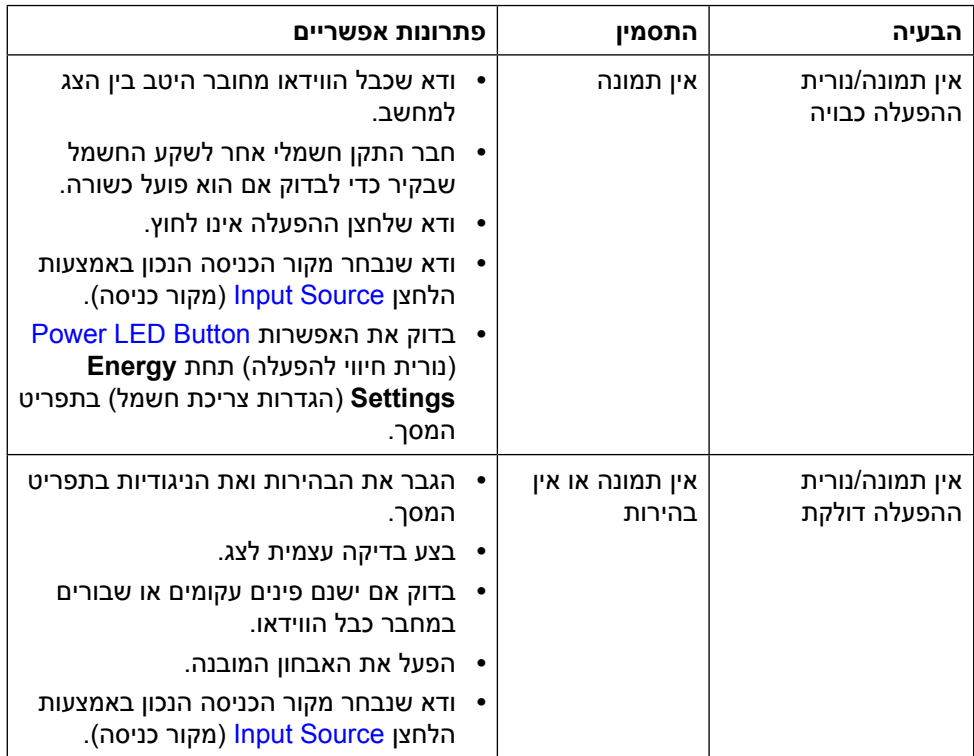

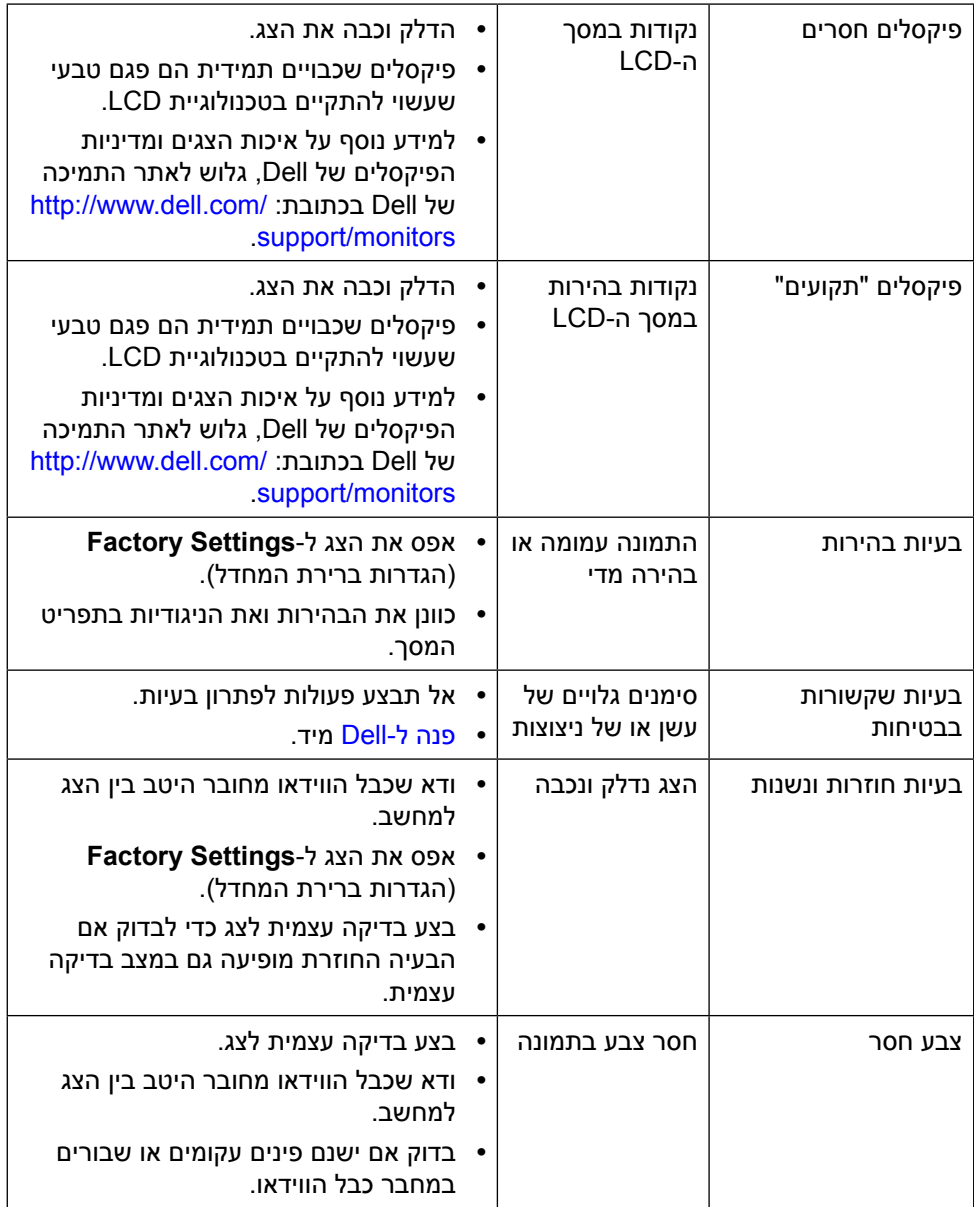

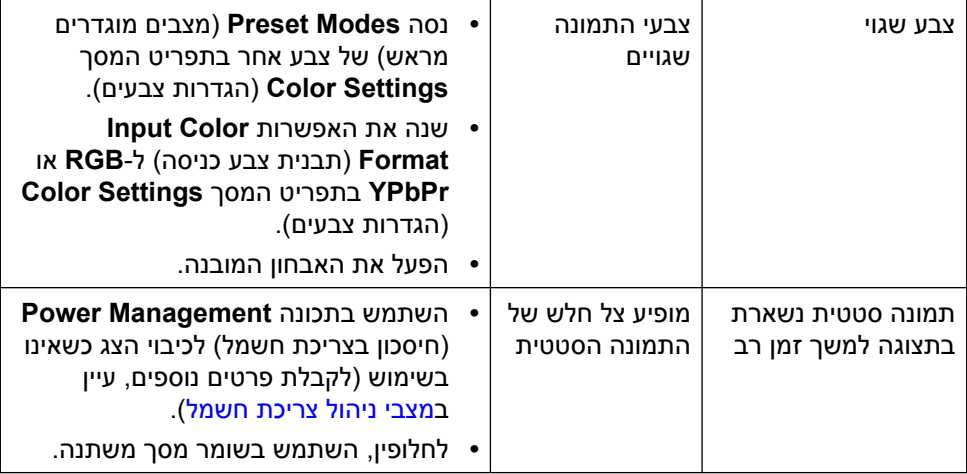

# **בעיות ספציפיות של המוצר**

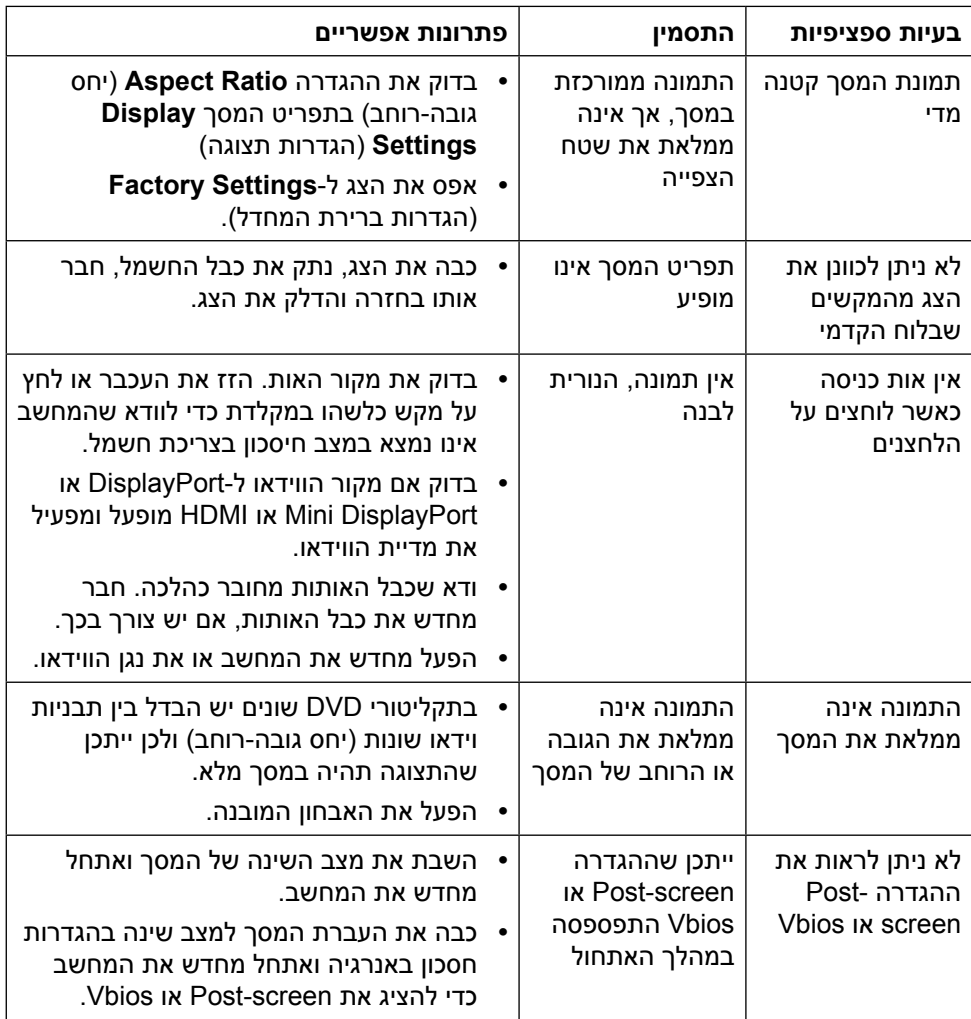

## **פתרון בעיות בקורא הכרטיסים**

**זהירות:**אל תסיר את ההתקן בעת קריאה או כתיבה של מדיה. הדבר יגרום לאיבוד של נתונים או לתקלה במדיה.

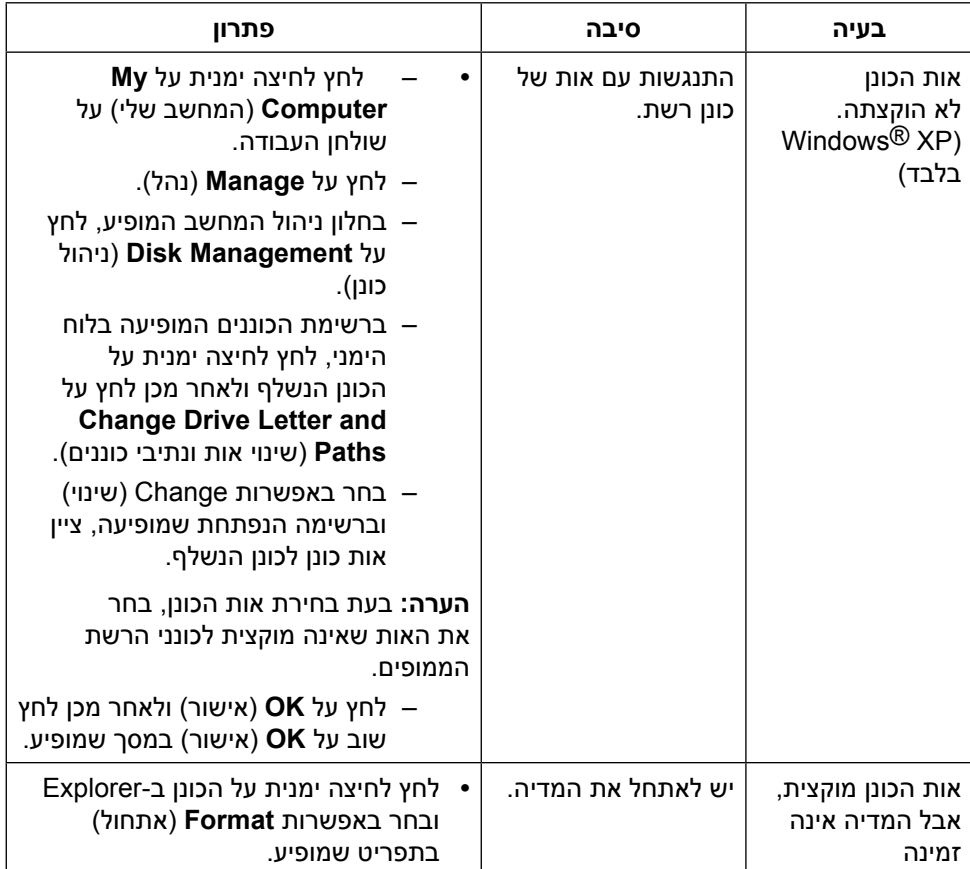

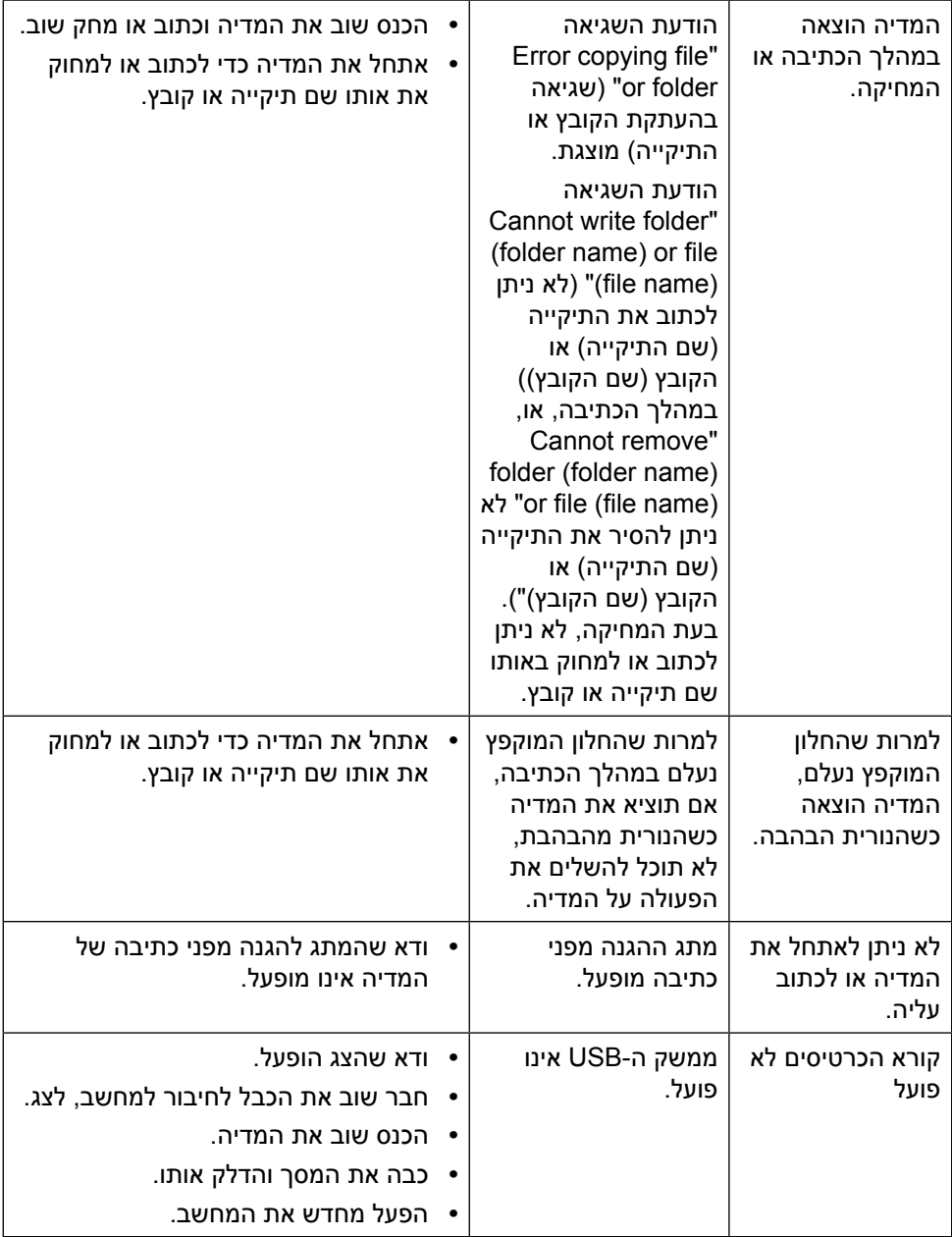

# <span id="page-58-0"></span>**נספח**

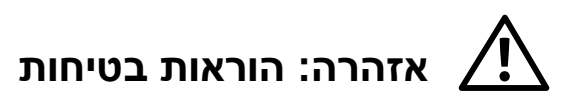

**אזהרה:** השימוש בבקרות, בכיוונים או בנהלים שאינם מצוינים בתיעוד זה עלול לגרום להתחשמלות, לסכנות חשמליות, ו/או לסכנות מכניות.

לקבלת מידע בנוגע להוראות הבטיחות, עיין במדריך המוצר.

# **הודעות FCC( ארה"ב בלבד( ומידע נוסף על תקינה**

להודעות FCC ולמידע אחר בנושא רגולציה, עיין באתר התאימות הרגולטורית בכתובת: http://www.dell.com/regulatory compliance.

## **פנה ל-Dell**

לקוחות בארצות הברית יכולים לפנות בטלפון DELL-WWW800-( 800-999-3355).

<span id="page-58-1"></span>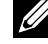

**הערה:** אם אין ברשותך חיבור אינטרנט פעיל, תוכל לקבל מידע נוסף ליצירת קשר בחשבונית הרכישה, בתלוש האריזה, בחשבון או בקטלוג המוצרים של Dell.

Dell מציעה מספר אפשרויות לקבלת שירות ותמיכה באינטרנט ובטלפון. הזמינות משתנה כתלות בארץ ובמוצר, וייתכן ששירותים מסוימים לא יהיו זמינים באזורך. לפנייה ל-Dell לצורך מכירה, תמיכה טכנית או שירות לקוחות:

- **.1** בקר בכתובת [support/com.dell.www://http](http://www.dell.com/support/)./
- **.2** בחר במדינה או באזור שבהם אתה נמצא בתפריט הנפתח Region/Country A Choose )בחר מדינה/אזור( שבתחתית הדף.
	- **.3** לחץ על Us Contact( צור קשר( בצד שמאל של הדף.
	- **.4** בחר בשירות או בקישור התמיכה המתאימים לפי הצורך.
		- **.5** בחר בדרך הנוחה לך ליצירת קשר עם Dell.

# **התקנת הצג**

## **הגדרת רזולוציית התצוגה ל2160- x 3840( מרבית(**

לקבלת ביצועי תצוגה מרביים במערכות הפעלה של Windows Microsoft, הגדר את הרזולוציה ל2160- x 3840 פיקסלים על ידי ביצוע הפעולות האלה:

ב-Windows XP®:

- .1 לחץ לחיצה ימנית על שולחן העבודה ובחר באפשרות **Properties**( מאפיינים(.
	- .2 בחר בלשונית **Settings**( הגדרות(.
- .3 העבר את המחוון לצד ימין על ידי לחיצה והחזקה את לחצן העכבר השמאלי ושנה את הגדרת הרזולוציה של המסך ל2160- x .3840
	- .4 לחץ על **OK**( אישור(.

:Windows® 8/Windows® 8.1 ב-RVindows® 7 .Windows

- .1 לחץ לחיצה ימנית על שולחן העבודה ובחר באפשרות **Personalization**( התאמה אישית(.
	- .2 לחץ על **Settings Display Change**( שינוי הגדרות תצוגה(.
	- .3 העבר את המחוון לצד ימין על ידי לחיצה והחזקה את לחצן העכבר השמאלי ושנה את הגדרת הרזולוציה של המסך ל2160- x .3840
		- .4 לחץ על **OK**( אישור(.

אם האפשרות 2160 x 3840 לא מופיעה, ייתכן שיהיה צורך לעדכן את מנהל ההתקן של כרטיס המסך. בחר בתרחיש המתאים אשר מתאר בצורה הטובה ביותר את מערכת המחשב שבה אתה משתמש, ופעל בהתאם להנחיות:

- 1: [אם ברשותך מחשב נייח או נישא מתוצרת](#page-60-0) ™Dell עם גישה לאינטרנט.
- :2 [אם יש ברשותך מחשב שולחני, מחשב נייד או כרטיס מסך שאינו מתוצרת](#page-61-0) TMDell.

## <span id="page-60-0"></span>**אם ברשותך מחשב נייח או נישא מתוצרת TMDell עם גישה לאינטרנט**

- 1. עבור לאתר /http://www.dell.com/support/, הזן את תגית השירות שקיבלת, והורד את מנהל ההתקן העדכני עבור כרטיס המסך.
- .2 לאחר שהתקנת את מנהלי ההתקן עבור כרטיס המסך, נסה שנית להגדיר את הרזולוציה  $.3840 \times 2160 - 5$

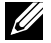

**הערה:** אם לא הצלחת לקבוע את הרזולוציה במצב 2160 x ,3840 פנה ל-Dell לקבלת פרטים אודות כרטיס מסך שתומך ברזולוציות הללו.

## <span id="page-61-0"></span>**אם יש ברשותך מחשב שולחני, מחשב נייד או כרטיס מסך שאינו מתוצרת TMDell**

י<sup>-</sup>Windows XP<sup>®</sup>

- .1 לחץ לחיצה ימנית על שולחן העבודה ובחר באפשרות **Properties**( מאפיינים(.
	- .2 בחר בלשונית **Settings**( הגדרות(.
	- .3 בחר באפשרות **Advanced**( מתקדם(.
- .4 זהה את ספק כרטיס המסך מהתיאור שבחלק העליון של החלון )לדוגמה NVIDIA, ATI, Intel וכדומה(.
	- .5 חפש מנהל התקן מעודכן באתר האינטרנט של ספק כרטיס המסך )לדוגמה, [com.ATI.www://http](http://www.ATI.com) או [com.NVIDIA.www://http](http://www.NVIDIA.com)).
- .6 לאחר שהתקנת את מנהלי ההתקן עבור כרטיס המסך, נסה שנית להגדיר את הרזולוציה 3840  $\times$  2160-2

:Windows® 8/Windows® 8.1 ב-RVindows® 8/Windows® או Windows® 8/Windows

- .1 לחץ לחיצה ימנית על שולחן העבודה ובחר באפשרות **Personalization**( התאמה אישית(.
	- .2 לחץ על **Settings Display Change**( שינוי הגדרות תצוגה(.
		- .3 לחץ על **Settings Advanced**( הגדרות מתקדמות(.
	- .4 זהה את ספק כרטיס המסך מהתיאור שבחלק העליון של החלון )לדוגמה NVIDIA, ATI, Intel וכדומה(.
		- .5 חפש מנהל התקן מעודכן באתר האינטרנט של ספק כרטיס המסך )לדוגמה, [com.ATI.www://http](http://www.ATI.com) או [com.NVIDIA.www://http](http://www.NVIDIA.com)).
	- .6 לאחר שהתקנת את מנהלי ההתקן עבור כרטיס המסך, נסה שנית להגדיר את הרזולוציה  $.3840 \times 2160 - 5$

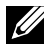

**הערה:** אם לא הצלחת לשנות את הרזולוציה ל2160- x ,3840 פנה ליצרן המחשב או רכוש כרטיס מסך שתומך ברזולוציה של 2160 x .3840

# **נהלים להגדרת צג כפול ב-RVista Windows, 7 RWindows או 8.1 RWindows8/® Windows**

**תוכן**

- )א( **עבור RVista Windows**
	- )ב( **עבור 7 RWindows**
- )ג( **עבור 8.1 RWindows8/® Windows**
- )ד( **הגדרת סגנונות תצוגה עבור צגים מרובים**

### )א( **עבור RVista Windows**

חבר צג/ים חיצוני/ים למחשב הנישא או למחשב השולחני באמצעות כבל וידאו )DP, HDMI וכו הלאה) ופעל לפי אחת מהשיטות האלה:

**שיטה :1 שימוש במקש הקיצור "P+Win"**

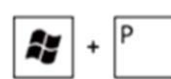

- **.1** לחץ על **מקש הסמל של Windows** + **P** במקלדת.
- **.2** החזק את **מקש הסמל של Windows** ולחץ על **P** כדי לעבור בין אפשרויות התצוגה.

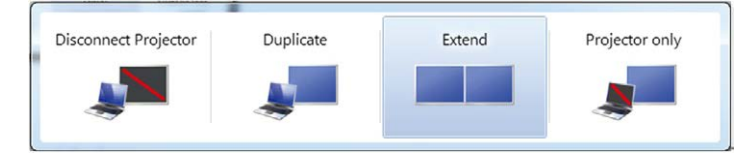

#### **שיטה :2 שימוש בתפריט "Personalize( "התאמה אישית(**

**.1** לחץ לחיצה ימנית על שולחן העבודה ובחר באפשרות **Personalize**( התאמה אישית(.

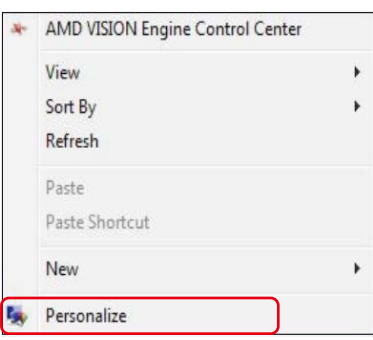

**.2** לחץ על **Settings Display**( הגדרות תצוגה(.

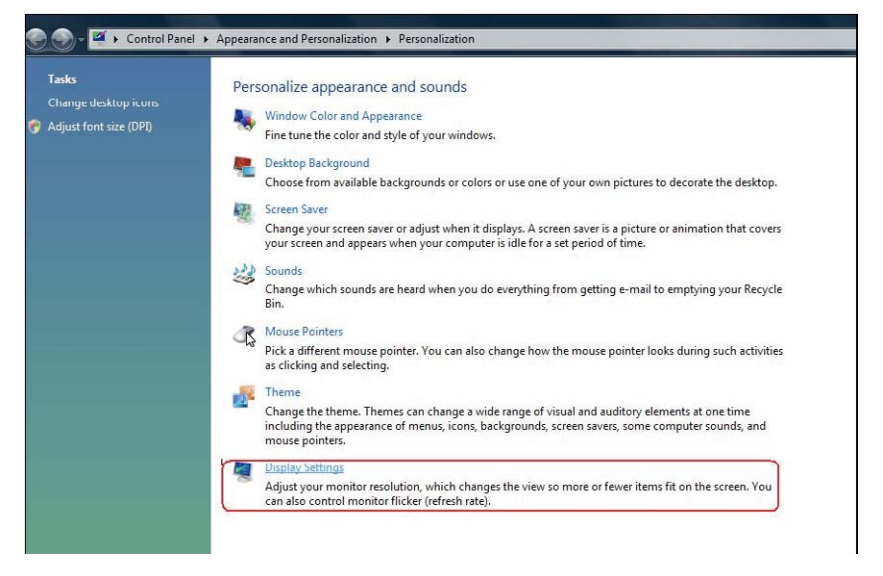

- **.3** לחץ על **Monitors Identify**( זיהוי צגים(.
- ייתכן שיהיה עליך להפעיל מחדש את המחשב ולבצע שוב את שלבים 1 עד 3, אם " המערכת לא תזהה את הצג הנוסף.

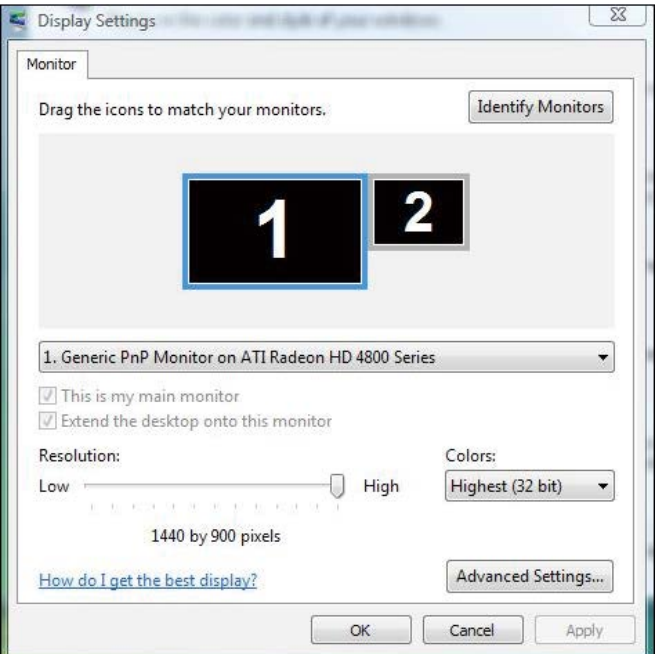

### )ב( **עבור 7 RWindows**

חבר צג/ים חיצוני/ים למחשב הנישא או למחשב השולחני באמצעות כבל וידאו )DP, HDMI וכן הלאה) ופעל לפי אחת מהשיטות האלה:

**שיטה :1 שימוש במקש הקיצור "P+Win"**

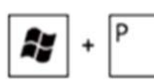

- **.1** לחץ על **מקש הסמל של Windows** + **P** במקלדת.
- **.2** החזק את **מקש הסמל של Windows** ולחץ על **P** כדי לעבור בין אפשרויות התצוגה.

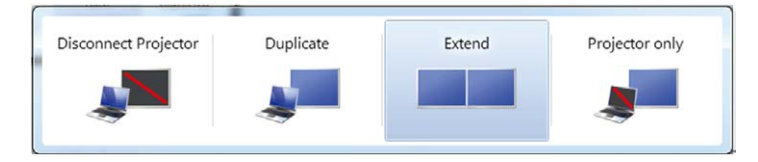

#### **שיטה :2 שימוש בתפריט "Resolution Screen( "רזולוציית מסך(**

**.1** לחץ לחיצה ימנית על שולחן העבודה ולחץ על Resolution Screen( רזולוציית המסך(.

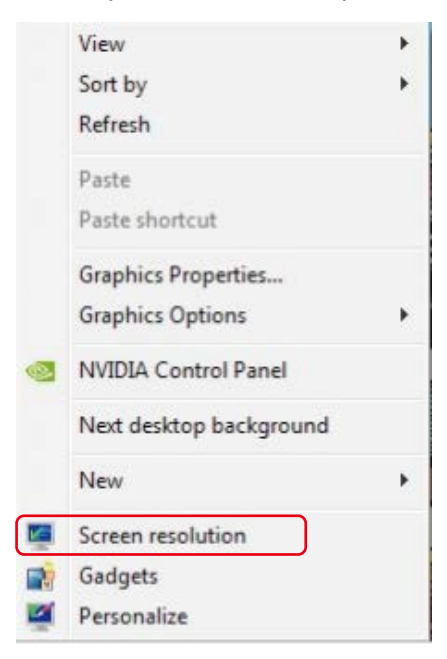

- **.2** לחץ על **displays Multiple**( צגים מרובים( כדי לבחור באחת מאפשרויות התצוגה. אם הצג הנוסף אינו מופיע ברשימה, לחץ על **Detect**( זהה(.
- ייתכן שיהיה עליך להפעיל מחדש את המחשב ולבצע שוב את שלבים 1 עד ,2 אם המערכת לא תזהה את הצג הנוסף.

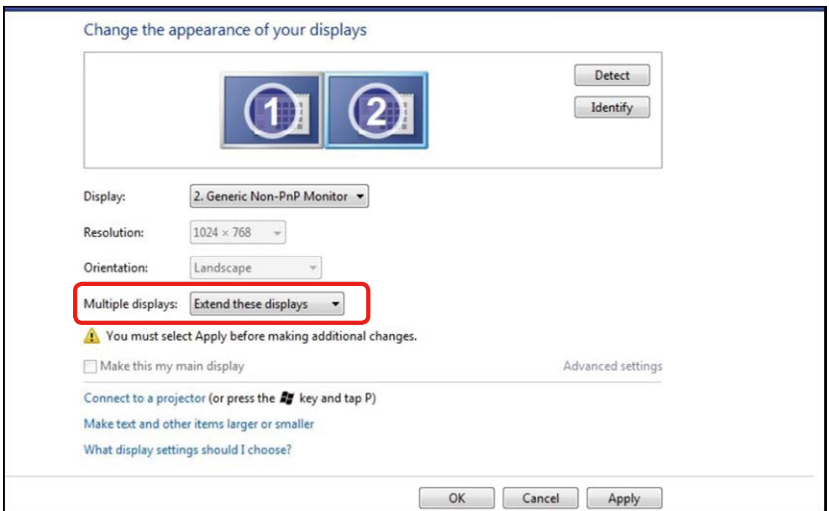

### )ג( **עבור 8.1 RWindows8/® Windows**

חבר צג/ים חיצוני/ים למחשב הנישא או למחשב השולחני באמצעות כבל וידאו )DP, HDMI וכן הלאה) ופעל לפי אחת מהשיטות האלה:

**שיטה :1 שימוש במקש הקיצור "P+Win"**

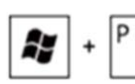

- .1 לחץ על **מקש הסמל של Windows** + **P** במקלדת.
- .2 החזק את **מקש הסמל של Windows** ולחץ על **P** כדי לעבור בין אפשרויות התצוגה.

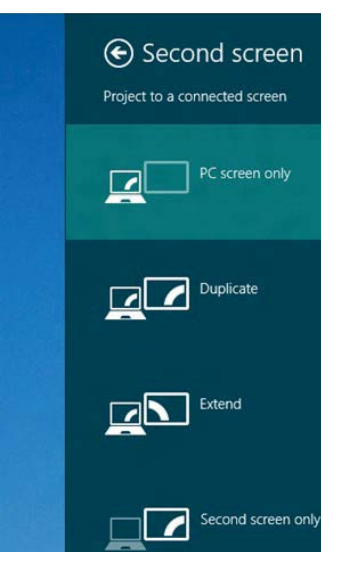

**שיטה :2 שימוש בתפריט "Resolution Screen( "רזולוציית מסך(**

**.1** במסך **Start**( התחל(, בחר באריח **Desktop**( שולחן העבודה( והחלף לשולחן עבודה Windows Classic( קלסי(.

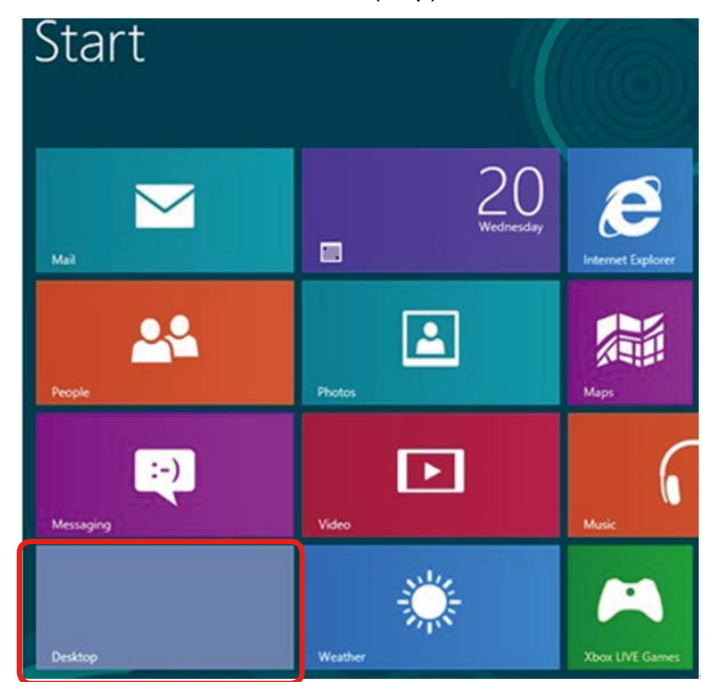

**.2** לחץ לחיצה ימנית על שולחן העבודה ולחץ על **Resolution Screen( רזולוציית המסך(**.

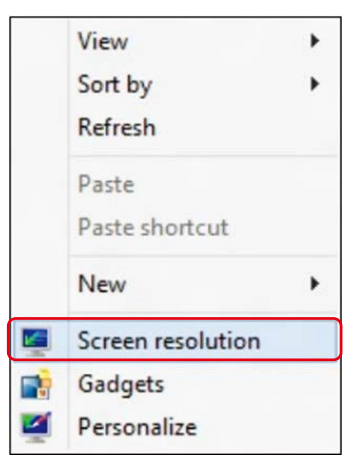

- **.3** לחץ על **displays Multiple**( צגים מרובים( כדי לבחור באחת מאפשרויות התצוגה. אם הצג הנוסף אינו מופיע ברשימה, לחץ על **Detect**( זהה(.
- ייתכן שיהיה עליך להפעיל מחדש את המחשב ולבצע שוב את שלבים 1 עד 3, אם " המערכת לא תזהה את הצג הנוסף.

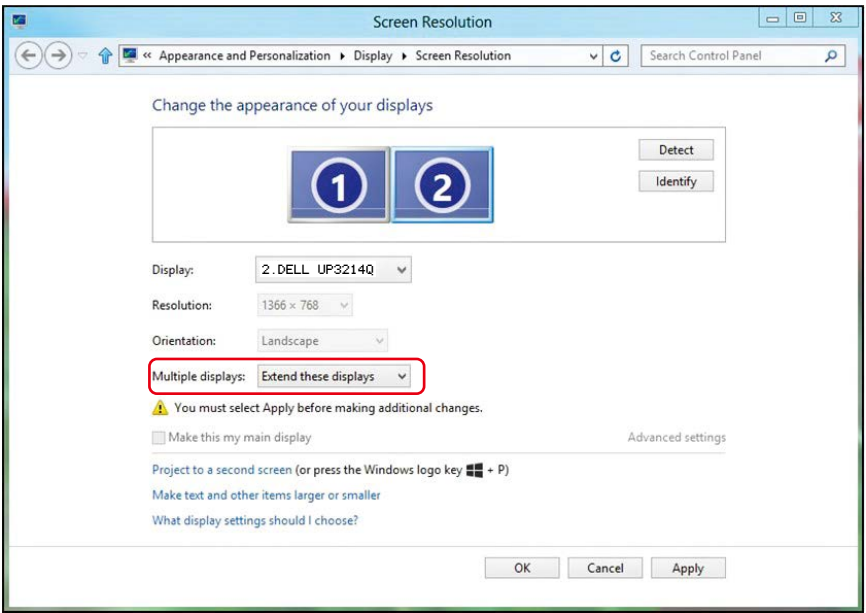

#### )ד( **הגדרת סגנונות תצוגה עבור צגים מרובים**

לאחר הגדרת הצג/ים החיצוני/ים, המשתמשים יכולים לבחור בסגנון התצוגה בתפריט displays Multiple( צגים מרובים(: Duplicate( שכפול(, Extend( הרחבה(, Show On Desktop( הצג את שולחן העבודה(.

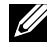

מטב את גודל הסמלים והגופנים במספר צגים כדי להתאים להעדפות המשתמש.  $\not\!\!\!\!\!Z$ 

 שכפול תצוגות אלו: שכפול אותו המסך בשני צגים עם אותה רזולוציה, לפי המסך בעל הרזולוציה הנמוכה יותר.

Change the appearance of your displays

- **)i )עבור RVista Windows**
- [DUPLICATE NOT AVAILABLE]
	- **)ii )עבור 7 RWindows**

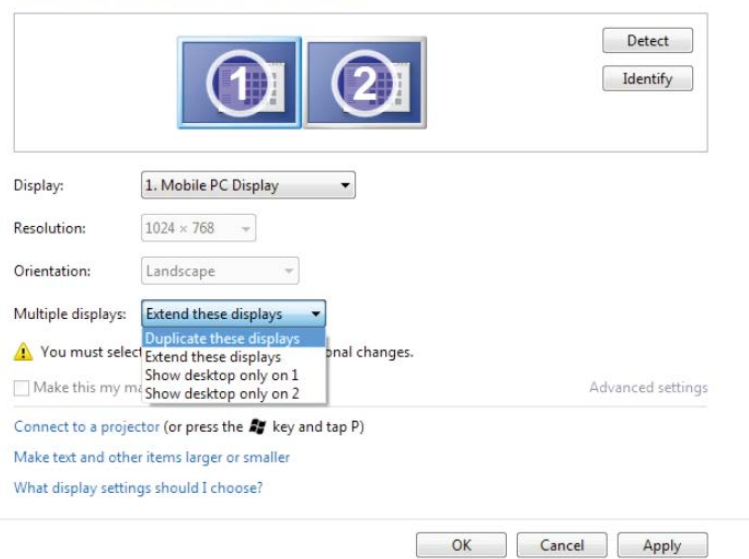

**)iii )עבור 8.1 RWindows8/® Windows**

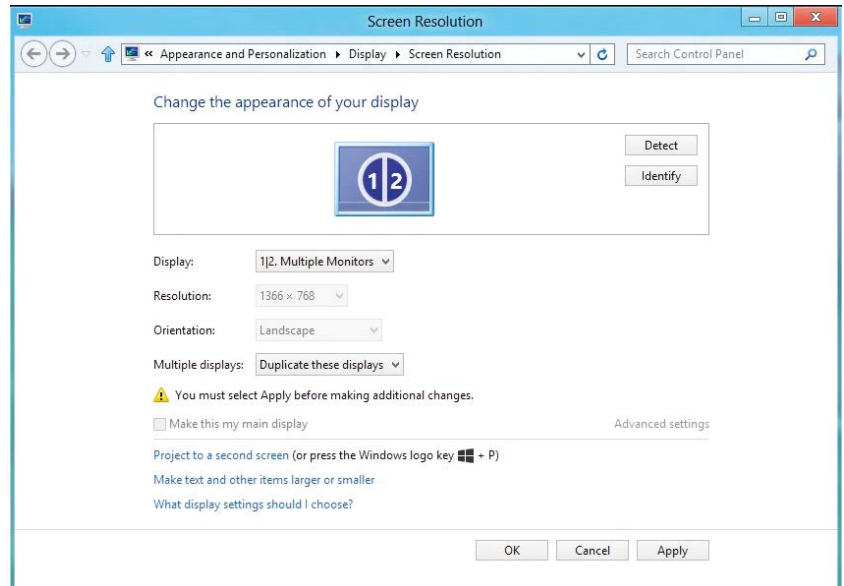

 **הרחבת תצוגות אלו:** אפשרות זו מומלצת בעת חיבור של צג חיצוני למחשב נישא, וכל צג יציג מסך שונה בנפרד כדי לשפר את נוחות העבודה של המשתמש. כאן ניתן להגדיר את המיקום היחסי של המסכים, לדוגמה, ניתן להגדיר את צג 1 להיות משמאל לצג 2 ולהפך. הדבר תלוי במיקום הפיזי של צג ה-LCD ביחס למחשב הנישא. ניתן לבסס את הקו האופקי המוצג בשני הצגים על המחשב הנישא או על הצג החיצוני. כל אלו הן אפשרויות שניתן לכוונן, ועל המשתמש רק לגרור את הצג של המסך הראשי לצג ההרחבה.

### **)i )עבור RVista Windows**

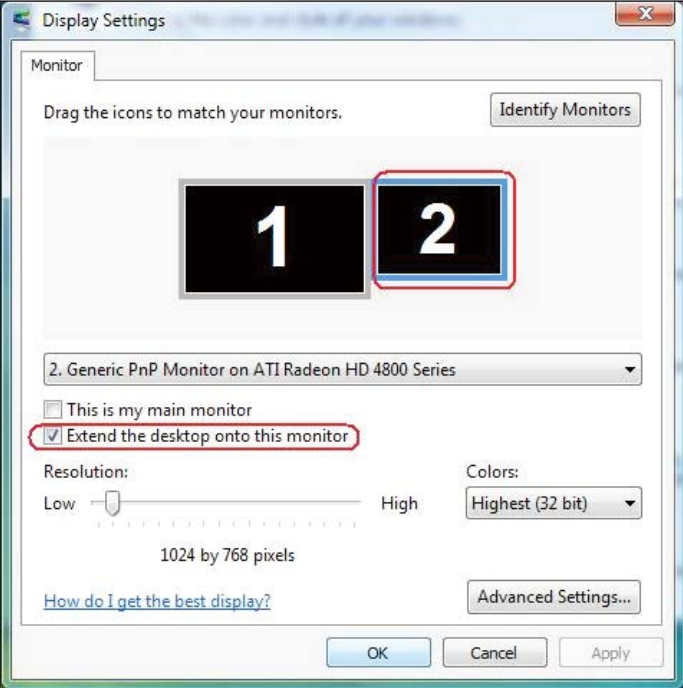

### **)ii )עבור 7 RWindows**

#### Change the appearance of your displays

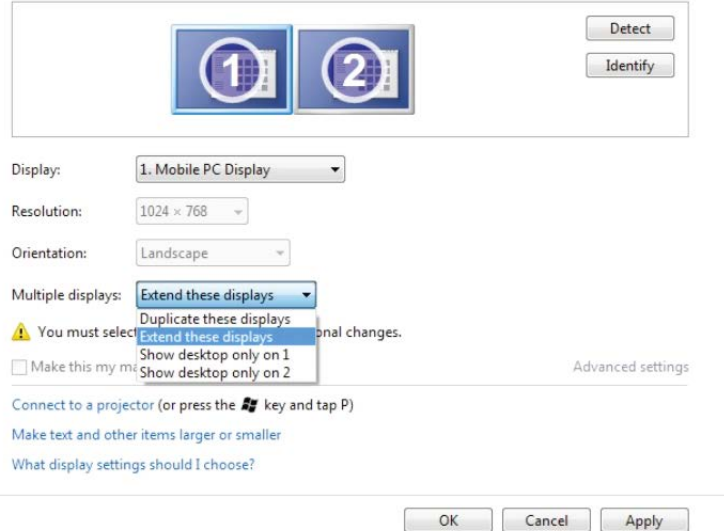

**)iii )עבור 8.1 RWindows8/® Windows**

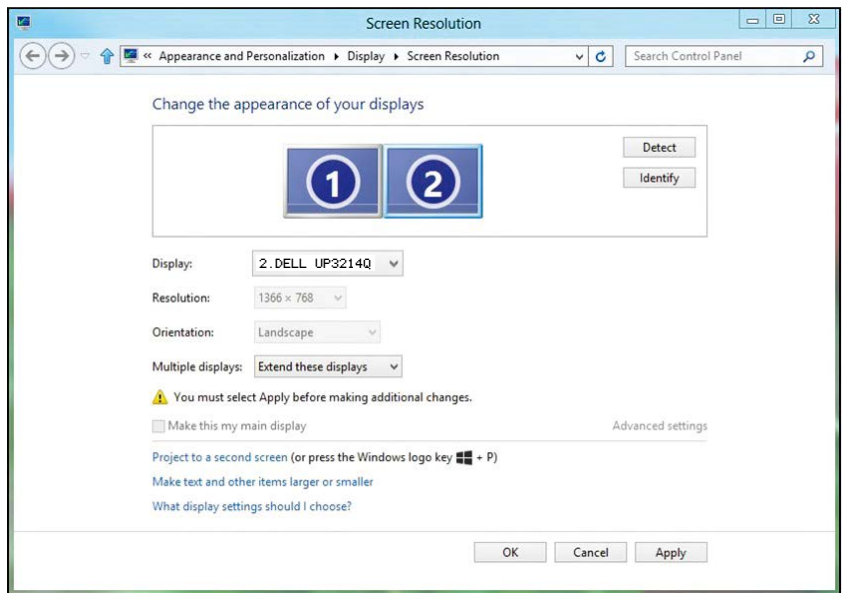

 **הצג את שולחן העבודה רק ב:...** הצגת הסטטוס של צג מסוים. אפשרות זו משמשת כאשר המחשב הנישא משמש כמחשב ראשי והמשתמש יכול ליהנות מהצג החיצוני הגדול יותר. רוב המחשבים הנישאים כיום תומכים ברזולוציות הנפוצות. כמתואר באיור שלעיל, הרזולוציה של צג המחשב הנישא היא רק 768 x ,1366 אבל לאחר חיבור של צג LCD חיצוני בגודל 32 אינץ', המשתמש יכול מיד לשפר את ההנאה החזותית לאיכות  $.3840 \times 2160$  UHD
## Windows Vista® עבור (i)

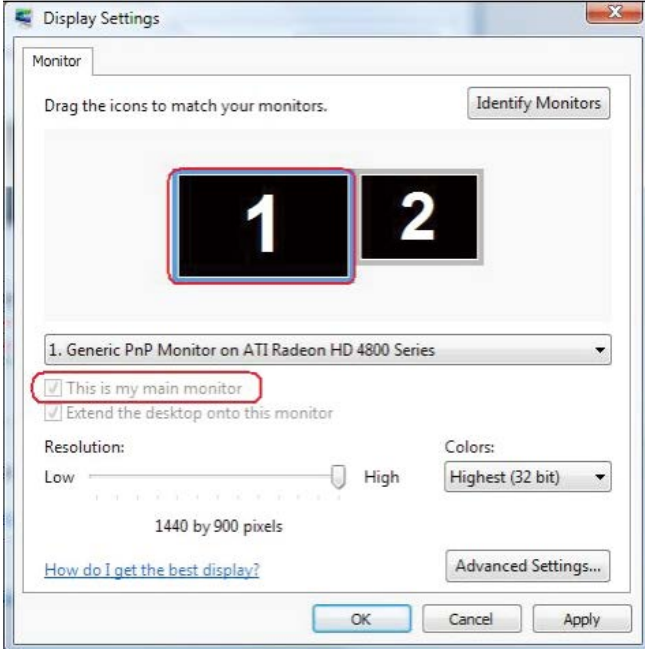

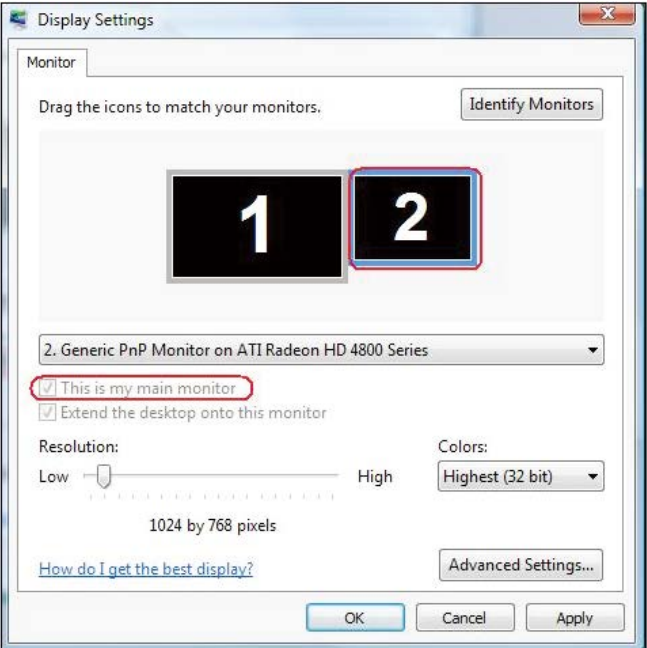

## (ii) עבור Windows<sup>®</sup> 7

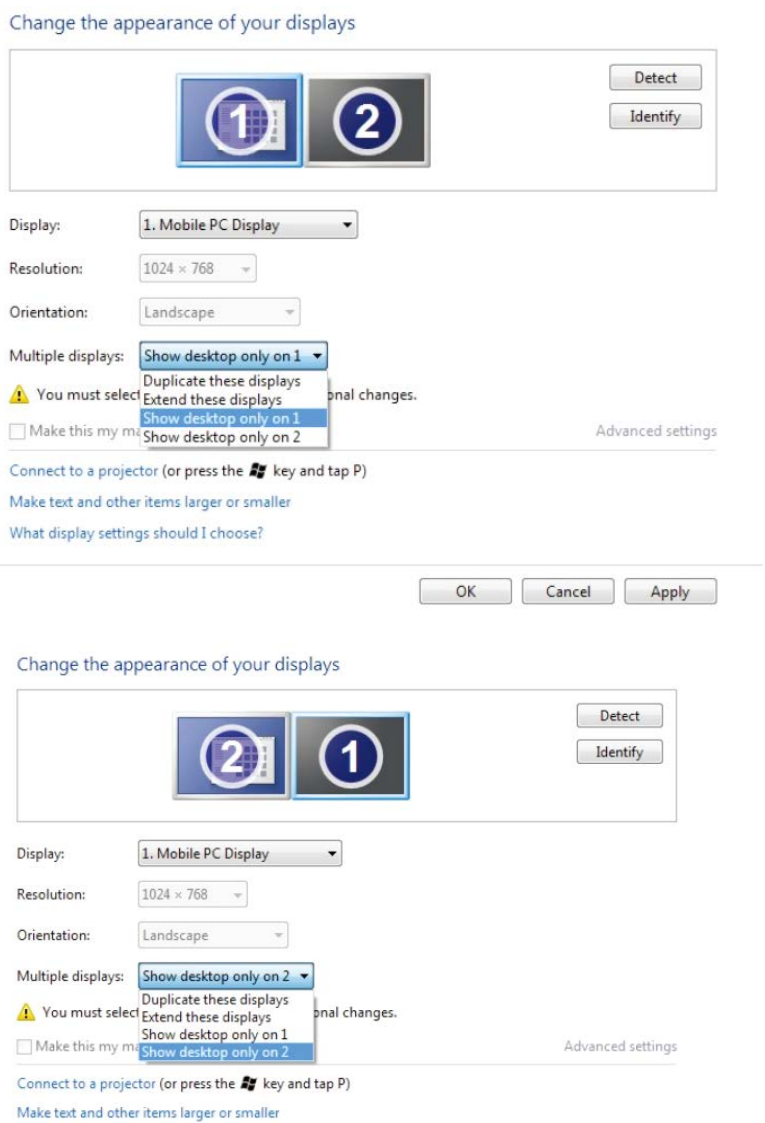

What display settings should I choose?

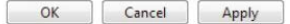

## Windows® 8/Windows® 8.1 עבור 8.1 (iii)

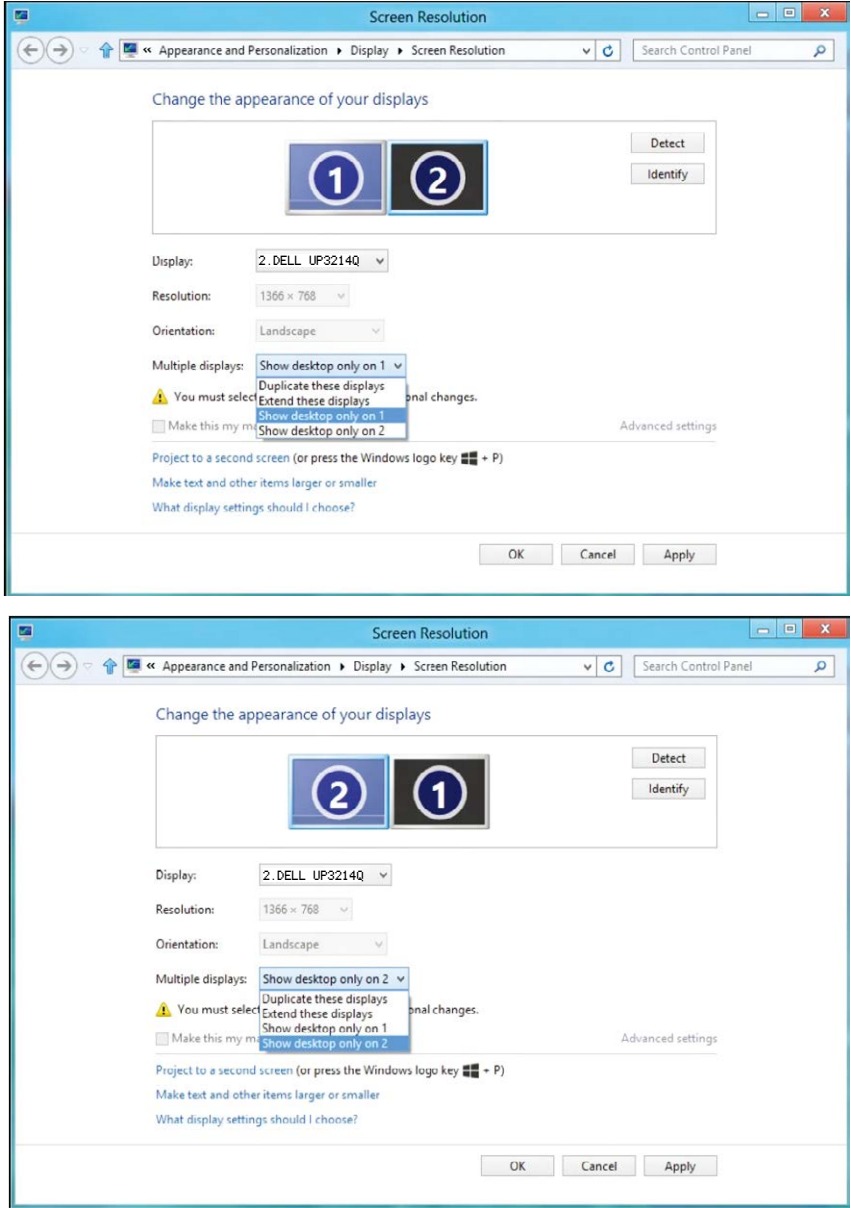